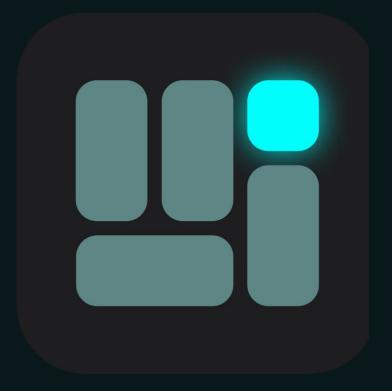

# METAGRID PRO USER GUIDE

#### Table of Contents

| WELCOME TO METAGRID PRO!                                                     | 1  |
|------------------------------------------------------------------------------|----|
| 🏂 Hello and Welcome!                                                         | 1  |
| 🟦 Make MetaGrid Pro Part of Your Creative World:                             | 1  |
|                                                                              | 1  |
| Need Help? We're Here:                                                       | 2  |
| Start Creating with MetaGrid Pro!                                            | 2  |
| ABOUT METAGRID PRO: DISCOVER THE POSSIBILITIES                               | 3  |
| Free Version: Start Exploring MetaGrid Pro                                   | 3  |
| Premium: Unlock Full Power                                                   | 3  |
| Exploring Preset Grids with Premium                                          | 3  |
| GETTING STARTED: SET UP YOUR METAGRID PRO EASILY                             | 5  |
| Install MetaServer                                                           | 5  |
| Connect Your Computer and iPad                                               | 5  |
| Configure MetaGrid Pro                                                       | 5  |
| Smart Connectivity Features                                                  | 6  |
| Offline Mode                                                                 | 7  |
| Extra Setup for MIDI & DAW                                                   | 7  |
| METAGRID PRO BASICS                                                          | 8  |
| Crafting Your First Button in MetaGrid Pro                                   | 8  |
| Creating and Using Profiles with MetaGrid Pro Premium                        | 16 |
| Creating Custom Grids In MetaGrid Pro Premium                                | 18 |
| Smooth Navigation Through Grids in MetaGrid Pro Premium                      | 21 |
| MASTERING METAGRID PRO: ADVANCED FUNCTIONALITY AND CUSTOMIZATION             | 26 |
| Easy Button Management: Copy, Paste, and Style in MetaGrid Pro               | 26 |
| Mastering Grid Layouts in MetaGrid Pro Premium                               | 29 |
| Mastering Macros with MetaGrid Pro                                           | 34 |
| Macro Actions                                                                | 39 |
| Adjusting Dashboard Appearance in MetaGrid Pro                               | 41 |
| Exploring MetaGrid Pro's Color Selector: A Palette of Possibilities          | 48 |
| Efficiently Managing Universal Grids Across Various Profiles in MetaGrid Pro | 51 |
| Workspaces in MetaGrid Pro: Streamlining Profile Management                  | 55 |
| Advanced Grid and Scene Access with MetaGrid Pro                             | 58 |
| GRID OBJECTS                                                                 | 63 |
| Buttons: Common Parameters                                                   | 63 |

| Buttons: Standard Button                                     | 66  |
|--------------------------------------------------------------|-----|
| Buttons: Latching Switch                                     | 68  |
| Buttons: Momentary Switch:                                   | 71  |
| Buttons: Menu Button (Premium Add-On)                        | 73  |
| Label                                                        | 76  |
| MIDI CC Faders                                               | 79  |
| Pads (Premium Add-On)                                        | 86  |
| XY Pad (Premium Add-On)                                      | 90  |
| Snapshots                                                    | 95  |
| Art Conductor                                                | 99  |
| Gesture Pad                                                  | 101 |
| CREATING BACKUPS, RESTORING FROM BACKUPS AND SHARING CONTENT | 124 |
| INTEGRATIONS                                                 | 126 |
| Menu Commands (Mac Only)                                     | 127 |
| Apple Shortcuts (Mac Only)                                   | 131 |
| Keyboard Maestro (Mac Only)                                  | 135 |
| Logic Pro (Mac Only)                                         | 139 |
| MIDI Integration                                             | 141 |
| DAW Integration (Mac & Windows)                              | 142 |
| ADD-ONS STORE                                                | 143 |
| Exploring the Add-Ons Store                                  |     |
| TROUBLESHOOTING                                              | 146 |
| Connection Issues                                            |     |
| Unresponsive Macros                                          |     |
| Troubleshooting MetaServer and Communication Related Issues  |     |
| Troubleshooting Crashes in MetaGrid Pro                      |     |
|                                                              |     |

#### **WELCOME TO METAGRID PRO!**

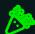

#### Hello and Welcome!

You've chosen MetaGrid Pro, and we're excited to be part of your creative journey! Control your favorite Mac or PC applications effortlessly from your iPad, using WiFi or USB.

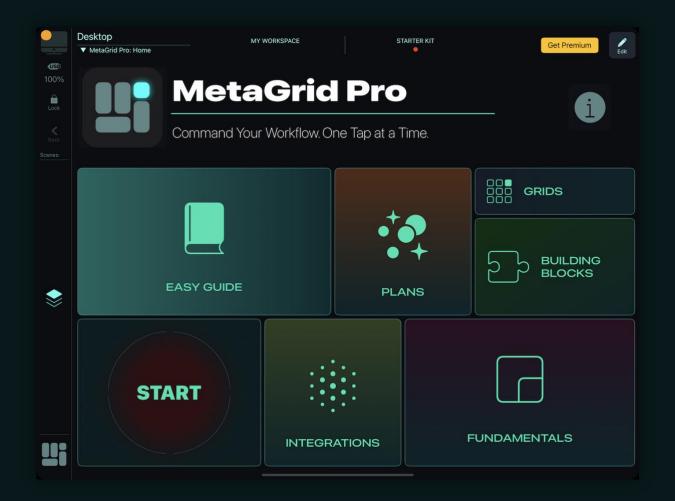

#### Make MetaGrid Pro Part of Your Creative World:

We've built MetaGrid Pro to fit smoothly into your creative space, aiming for easy and friendly use.

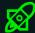

#### **Getting Started is Easy:**

Even though MetaGrid Pro is designed to be simple to use, spending a few minutes learning its main ideas and features will make your experience even better. This

guide, our in-app onboarding system, and detailed video tutorials are here to assist you, providing step-by-step help for setup and use.

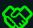

#### **Solution** Need Help? We're Here:

Contact Us: If you face any issues or have questions, email us anytime at support@metasystem.io.

Join Our Community: Visit our user forum for useful tips, extra support information, and a chance to talk with the MetaSystem team and other MetaGrid users.

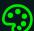

#### Start Creating with MetaGrid Pro!

Enjoy exploring and making amazing things with MetaGrid Pro!

# ABOUT METAGRID PRO: DISCOVER THE POSSIBILITIES

Welcome to MetaGrid Pro! A powerful app available for free on the App Store, with special in-app purchases to give you even more control over various software directly from your iPad.

#### Free Version: Start Exploring MetaGrid Pro

- Preset Grids: Use our free preset grids to control popular Apple apps like Pages and Music easily.
- My Grid: Enjoy your own 6x6 fully editable grid and start crafting your custom controller.
- MIDI CC Fader Grid: Control expression, modulation, or volume with a free grid using popular CC parameters.
- Demo and Limitations: Explore with our demo grids, but note that creating or editing new scenes and grids and accessing the Content Manager are limited in the free version.

#### **Premium: Unlock Full Power**

Upgrade to MetaGrid Pro PREMIUM for more features and possibilities:

- Advanced Controllers: Quickly create advanced controllers for all your favorite applications without any coding.
- Unlimited Creations: Make as many grids/scenes as you like and create new profiles and workspaces.
- Exclusive Access: Enjoy a growing library of preset grids designed by the MetaSystem team.
- Import/Export: Easily manage your profiles, workspaces, and grids with import/export features.
- Smart Switching: Automatically switch grids based on the app and active window on your computer.
- Premium Add-Ons: Enhance your experience with exclusive add-ons like advanced pads and xy pads.

#### **Exploring Preset Grids with Premium**

With the PREMIUM version, explore a variety of preset grids for popular software:

- 1. Tap the profile icon and select "Content Manager."
- 2. Choose an existing profile or create a new one.

#### ABOUT METAGRID PRO: DISCOVER THE POSSIBILITIES

- 3. Tap "Preset" in the Grids area.
- 4. Select and import the grid for your desired application.
- 5. Assign the grid to a scene or button.
- 6. Expand with the Add-Ons Store

Discover the Add-Ons Store, where you can purchase a range of additions like grids, workspaces, and special grid objects (e.g., XY Pad, MIDI Pads). Buying add-ons not only enhances your MetaGrid Pro experience but also supports our indie development team, enabling us to create more content and features to boost your productivity and save time.

# GETTING STARTED: SET UP YOUR METAGRID PRO EASILY

Welcome to a straightforward setup of MetaGrid Pro! We aim to get you started with minimal steps and ease.

#### **Install MetaServer**

MetaGrid Pro connects to your computer using a small server app called MetaServer.

- Go to www.metasystem.io > Downloads and get MetaServer for Windows or Mac.
- 2. Move Metaserver to your Applications (Mac) or Program Files (PC) folder.
- 3. Open MetaServer. You'll see its icon on your menu or task bar.

MacOS 10.14+ Users: Allow MetaServer permissions in System Preferences > Security & Privacy > Accessibility > Privacy > Input Monitoring. Tick the box by MetaServer.

Windows Users: You may need .NET Framework 3.5. Ignore antivirus flags for MetaServer and whitelist it for smooth operation with MetaGrid Pro.

#### **Connect Your Computer and iPad**

- Ensure a steady Wi-Fi or USB connection for smooth communication between MetaGrid Pro and your computer.
- Both devices should be on the same Wi-Fi network.
- For USB connection, use an appropriate cable.

🖒 For Windows USB Connection: Install Apple iTunes.

#### **Configure MetaGrid Pro**

Get your iPad and MetaGrid Pro ready in a few taps:

- 1. Open MetaGrid Pro.
- 2. At 'Available Computers', select a computer running MetaServer or refresh if none are listed.

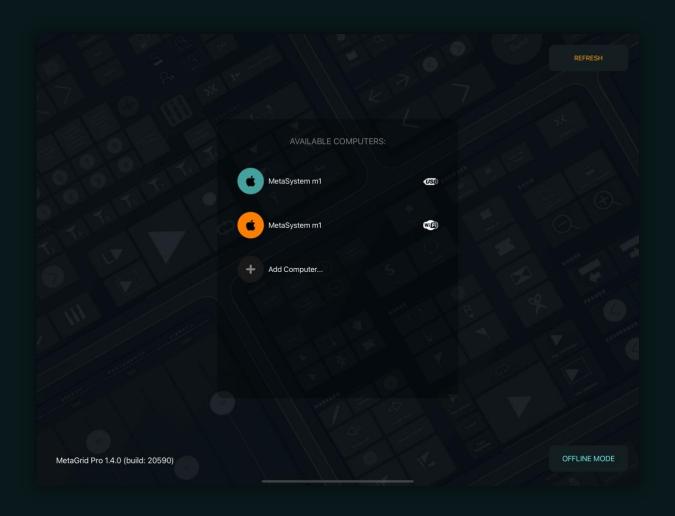

- 3. If needed, add your computer manually: tap 'Add computer...', choose 'Manual Setup' or 'Scan QR Code', and follow instructions.
- 4. Select your computer to see MetaGrid Pro's dashboard with the default grid for Desktop.

Voilà! Your iPad is now ready to use with MetaGrid Pro.

- To disconnect, tap the profile icon > Settings > Disconnect.
- \$\times\$ Use Multiple iPads: MetaServer can support up to 4 iPads simultaneously with no extra setup needed!

#### **Smart Connectivity Features**

MetaGrid Pro is designed to keep a stable and efficient connection, making your experience smooth by:

Auto-Reconnect: Automatically reconnects to the last known host (Wi-Fi or USB).

 Memory Recall: Remembers and reconnects to the last computer used upon launch or any accidental disconnections.

#### **Offline Mode**

Use MetaGrid Pro's offline mode for content editing without a computer connection by tapping the 'Offline' button at the Connection Screen's bottom right.

#### **Extra Setup for MIDI & DAW**

For additional setup related to MIDI commands and DAW apps, refer to the DAW & MIDI Setup Guide available in MetaGrid Pro's Settings.

#### **METAGRID PRO BASICS**

#### **Crafting Your First Button in MetaGrid Pro**

Welcome to your new digital playground: MetaGrid Pro! Let's jump right in and create your first button to control your Mac or Windows computer. Trust us; it's as fun as building with digital LEGO!

#### Getting Button-Happy: Configuration Time!

When you first pop into MetaGrid Pro, a neat 6 x 6 grid awaits, giving you 36 little buttons to play with. Let's make a button that throws a keyboard shortcut into action.

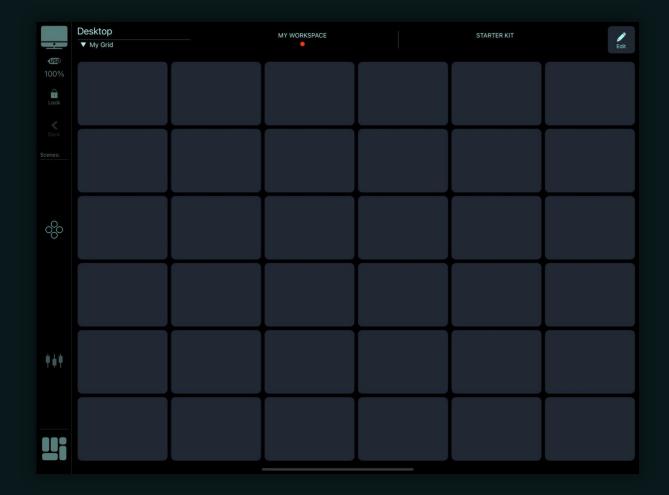

#### Step 1: Initiate Edit Mode

- Tap "Edit" at the screen's right top corner.
- Choose the button to configure.

#### Step 2: Navigate the Edit Pane

• The pane slides in from the right, showcasing sections like Macro, Layout, and Style Presets.

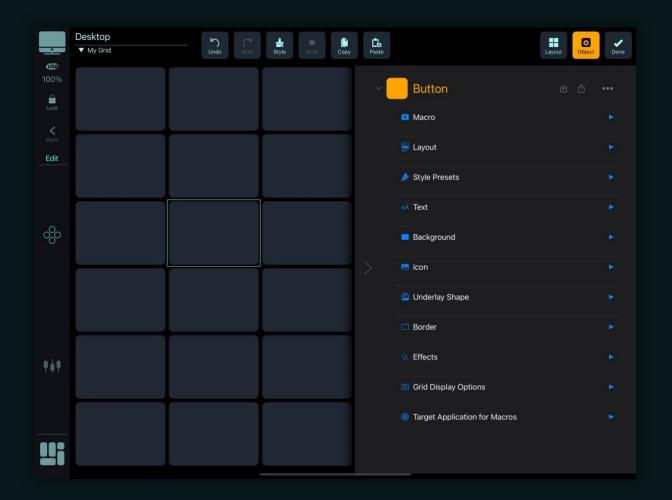

 $\begin{picture}(100,0) \put(0,0){\line(0,0){100}} \put(0,0){\line(0,0){100}} \put(0,0){\line(0,0){10$ 

#### Step 3: Craft a Macro

• Open the "Macro" section.

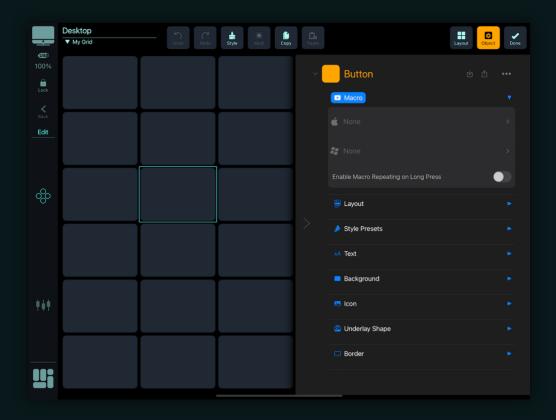

• Tap the field for your OS (Mac/Windows).

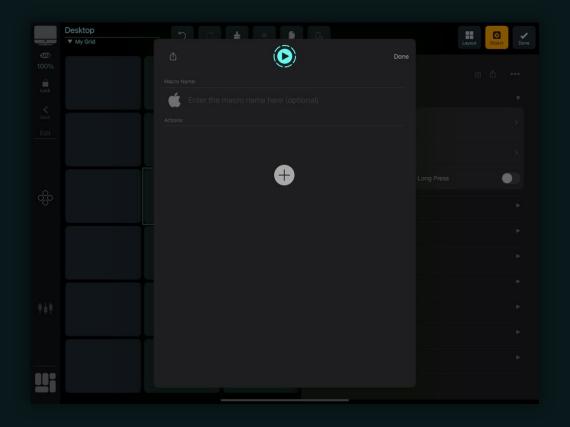

#### Step 4: Dive into Macro Editor

- Hit the plus icon to open the Action Selector.
- Choose "Keyboard Shortcuts" action.

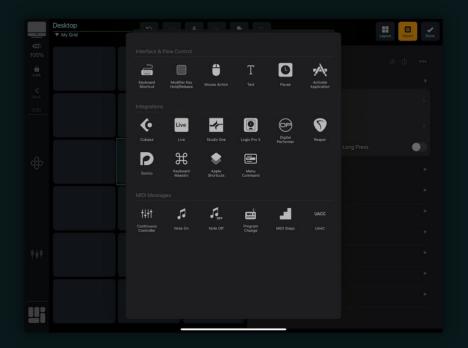

#### Step 5: Define Your Shortcut

• Opt for your action and configure key modifiers and character.

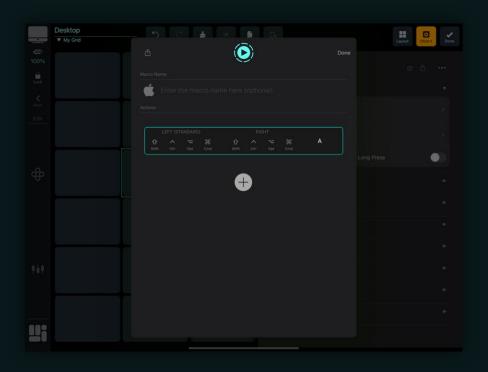

#### Suggested Shortcuts:

Mac: Cmd + C (Copy)Windows: Ctrl + C (Copy)

Test via the Macro Preview button (in the middle of the top bar of the Macro Editor screen), and close the editor upon satisfaction.

#### **Enhance Button Aesthetics**

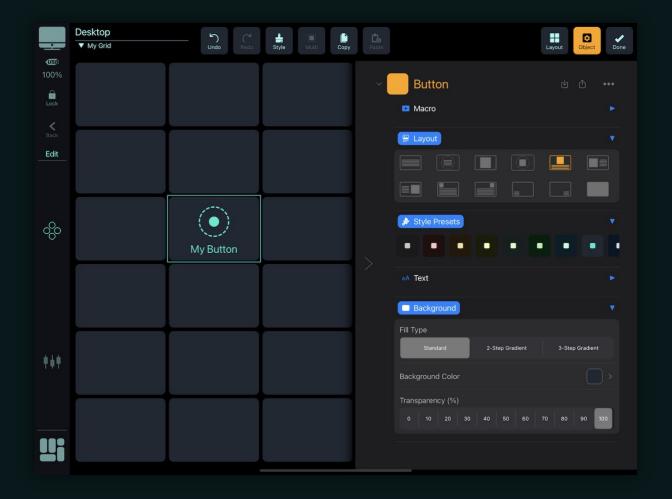

#### Step 6: Design Button Layout

• Open "Button Layout" and opt for an icon with text beneath it.

#### Step 7: Define Style & Appearance

- In "Style Presets," pick a button style.
- Customize text in the "Text" section.

#### Step 8: Add Iconography

• Choose an icon using the image library or search function.

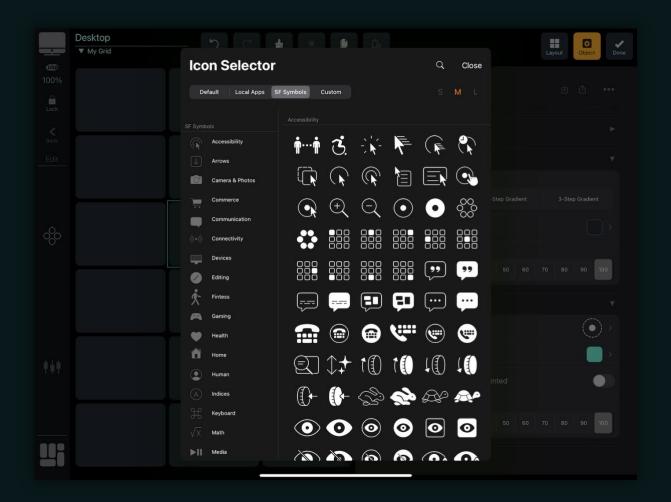

#### For Custom Icons:

- Define your custom graphics folder in MetaServer > Setup > Files > Custom Images (use .png format).
- Enable "Custom Image Should be Tinted" for color tinting.

#### Step 9: Final Touches

 Adjust text, tweak text and icon transparency, explore gradient fills under "Background," and enable a border for an aesthetically pleasing button.

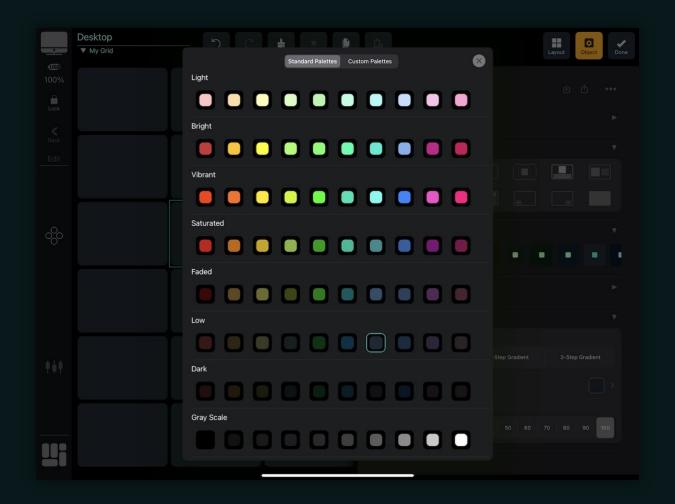

#### Customizing Audible Feedback in MetaGrid Pro

In MetaGrid Pro, you have the option to configure audible feedback for each button press. You can personalize the sounds for buttons, scenes, and OmniSpace buttons according to your preferences. Here's how you can do it:

- 1. Open your iOS Settings.
- 2. Scroll down and find MetaGrid Pro in the list of apps.
- 3. Locate the Enable Sounds option and set it to On.

Now, you can experiment with various click sounds for buttons, scenes, and OmniSpace buttons to tailor the audible feedback to your liking.

Celebrate! You've just crafted your first button! Tap it and watch as it triggers a shortcut on your computer, simplifying your digital world with MetaGrid Pro!.

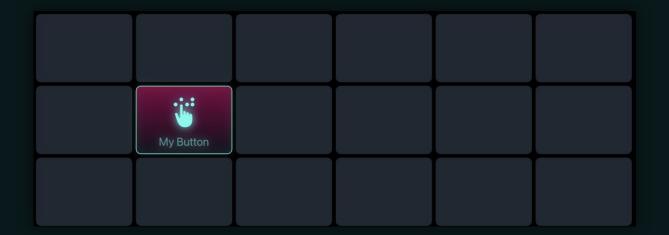

Dive deeper into MetaGrid Pro and discover a world of customization and control that's waiting for you. Your ultimate digital control center is just a few taps away!

### **Creating and Using Profiles with MetaGrid Pro Premium**

Ready to make your MetaGrid Pro even cooler with personalized profiles? Let's dive in! Profiles let you switch between different control sets super smoothly as you hop from one app to another on your Mac or Windows computer. Let's create one for Google Chrome!

#### Make a Profile for Google Chrome 🌐

Creating a profile is a breeze! Let's get one set up for Google Chrome.

#### Step 1: Pop Open Google Chrome

Just make sure Google Chrome is up and running on your computer.

#### Step 2: Head to the Content Manager

Tap the profile name at the top in MetaGrid Pro and hit "Content Manager."

Pro Tip: A swift double-tap on the profile name takes you straight to the Content Manager.

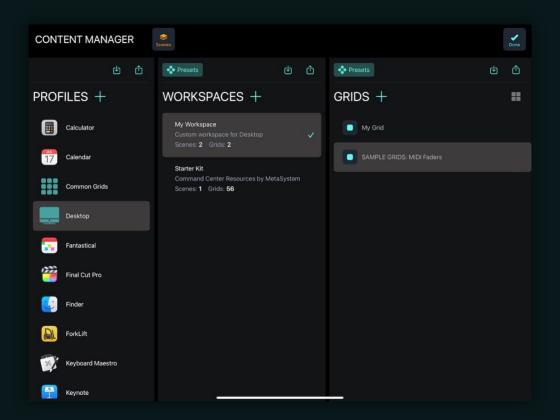

#### Step 3: Let's Make that Profile!

- Under "Profiles," hit the "+"
  icon and pick "Google
  Chrome" from the list. Voila!
  You've got a new profile, a
  fresh workspace, and a
  spiffy 6x6 grid all ready to
  go!
- Hit "Done" and you're all set to roll.

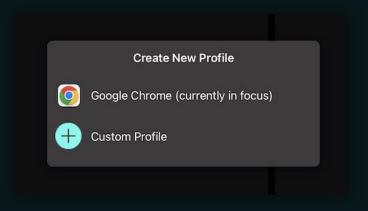

#### Step 4: Auto-Magic Profile Switching!

 With Google Chrome active, MetaGrid Pro does the magic and auto-switches to the Chrome profile, giving you the right controls at your fingertips!

Remember: The free MetaGrid Pro comes with pre-set profiles for big Apple apps, but going Premium lets you make and tweak profiles for other apps too!

#### Switch Profiles Like a Pro 🔀

MetaGrid Pro is like your digital wizard  $\Re$ , auto-switching profiles based on the app you're using on your computer. If it doesn't find a match, it sticks with the "Desktop" profile.

Setting up profiles for your go-to apps means your most-used controls are always ready and waiting, exactly where you need them.

#### Your Digital Sidekick 👺

Having special profiles for each app means MetaGrid Pro has your back, switching controls to match your flow, making sure you're always in control without the fuss.

#### **Creating Custom Grids In MetaGrid Pro Premium**

Welcome to a new chapter of your MetaGrid Pro Premium journey! Creating custom grids enhances your control set by tailoring it to specific tasks or workflows within an application. In this chapter, we'll explore the straightforward process of creating and accessing multiple grids, offering you streamlined access to varied functionalities.

#### Crafting a New Grid

Imagine having a dedicated grid in your Google Chrome profile that provides instant access to specific web addresses. Suppose the default grid is already populated with useful commands in Google Chrome. Here's a methodical approach to creating a new grid within MetaGrid Pro Premium:

#### Step 1: Begin with a New Grid

• Tap the profile name (e.g., Google Chrome) on the top bar and then tap the "+" icon. You can also conduct this step in the Content Manager.

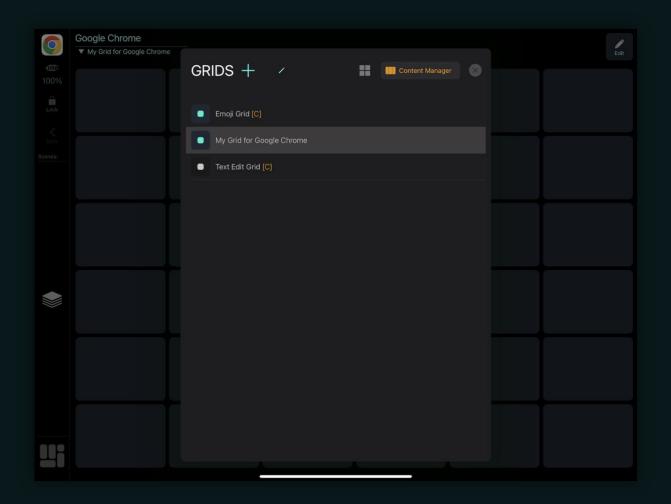

• Upon reaching the "Grid Creator" screen, assign a name for the grid, choose the preferred skin, and decide the grid resolution.

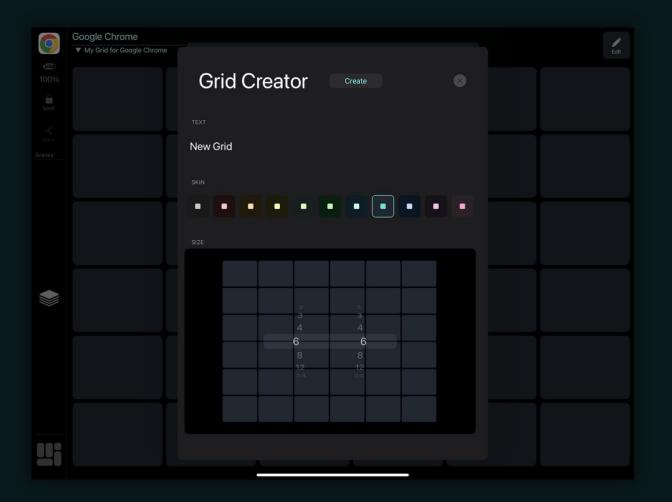

Note: Opting for a 24x24 grid will give you a blank canvas with empty slots, allowing for extensive customized layout creation.

Note: The chosen skin will determine the overall tint of the dashboard in MetaGrid Pro and variations in the grid background color. For further details, visit [link].

• Tap "Create" to continue.

#### Step 2: Unveiling Grid Creation Options

- A "Create Grid Options" popup will appear, presenting "Grid" and "Scenes and Grid" options. For our current need, select "Grid."
- Your freshly made grid will be added to the list of available grids. Tap "Close" to return to your workspace.

Note: You might be wondering about the location of your new grid. It's created but not immediately visible. To access it, an access point within the existing profile needs to be defined, something we'll dive into in the following section.

#### Navigating to Your Newly Formed Grid

Creating the grid doesn't immediately integrate it into your user interface. Establishing access points, which permit navigation between different grids within a profile, is vital. This could involve crafting buttons or scenes to ensure that your controls are both pertinent and readily accessible.

#### Designing Purposeful Grids for Efficient Workflows

Now, while the ability to create grids is in your toolkit, the aim is to render each one purposeful and synchronized with your workflow. Contemplate the recurring tasks within an application and devise grids that streamline these activities. Whether for website navigation, software tool utilization, or media management, your grids should offer an interface that's both intuitive and empowering.

### **Smooth Navigation Through Grids in MetaGrid Pro Premium**

Navigating grids efficiently is crucial in MetaGrid Pro, and our application provides various ways to do so. This guide will explain the basics: how to access grids through scenes and buttons.

#### **Navigating Via Scenes**

Scenes, located on the sidebar, enable easy navigation among grids within a profile. Every new profile comes with one grid and a matching scene.

#### Step 1: Creating a New Scene

Engage "Edit" mode and tap "Edit" on the sidebar.

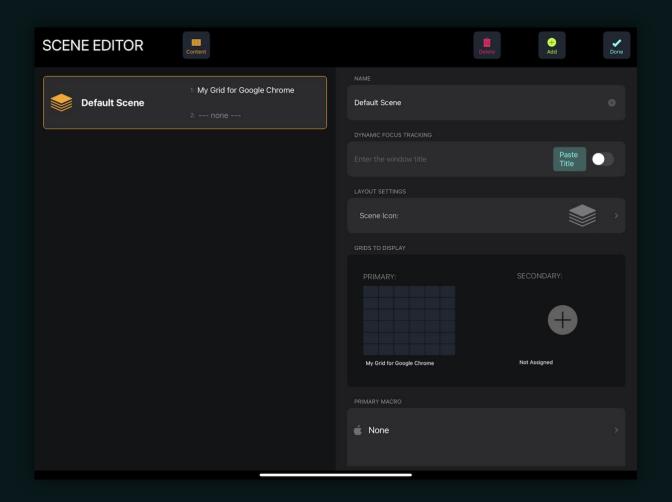

Tap "Add" to initiate a new scene.

To change the order of the scenes, long press and drag the scene in the left pane to a new position.

#### Step 2: Setting a Primary Grid for a Scene

- In the new scene, tap the primary area and select the grid you previously created.
- Name it and choose a unique icon for effortless identification.
- Confirm with "Done" to save and exit.

Your new scene button will appear on the sidebar, creating a direct access point for switching between grids by tapping on the corresponding scene buttons.

#### Step 3: Assigning a Secondary Grid to a Scene

- A scene can host two grids: a primary and a secondary.
- The primary grid appears with the first tap of the scene button.
- A second tap on the same scene button brings forth the secondary grid, indicated by a dot to the left of the scene icon.
- This dual-grid setup per scene provides quick alternation between two related grids, enhancing your workflow and organizational clarity.

#### **Navigating Via Buttons**

You can also assign grids to buttons, allowing you to swap grids with a simple button tap.

#### Step 1: Linking a Grid to a Button

- In "Edit" mode, select a button to display the Edit Pane.
- Under "Secondary Action", select "Display Grid" and choose the grid you wish to display upon button tap.

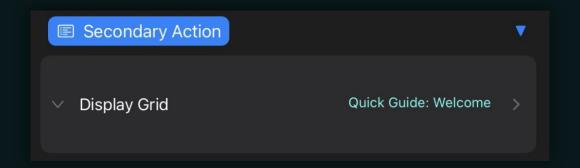

- Confirm with "Done".
- Now, pressing the configured button displays the chosen grid. The
  corresponding scene button on the sidebar will underline, signaling that the
  displayed grid is different from the one assigned to the currently active scene.

#### To revert or return to the original grid, you may:

- Tap "Back" on the sidebar, or;
- Tap the scene button to return to the grid originally associated with that particular scene.

Seamless navigation through your grids fosters a fluid and intuitive user experience. As you integrate these navigation techniques, MetaGrid Pro becomes a more powerful and harmonious extension of your digital workflow, always ready to bring your most needed controls into focus.

#### **Expanding Grid Navigation with Hierarchies**

MetaGrid Pro Premium provides more than simple grid navigation; it allows you to build clear grid hierarchies, ensuring profiles with many grids stay easy to navigate and focused on the user.

In future chapters, we'll explore advanced navigation, examining automatic grid switching using MIDI messages and Dynamic Focus Tracking. This ensures your MetaGrid Pro interface remains easy to navigate and continuously aligned with your tasks and workflows, providing a smooth user experience across all projects.

#### **OmniSpace Profile: Your Always-Ready Control Hub**

OmniSpace Profile adds flexibility to MetaGrid Pro. It ensures some controls are always available, no matter the software you're using.

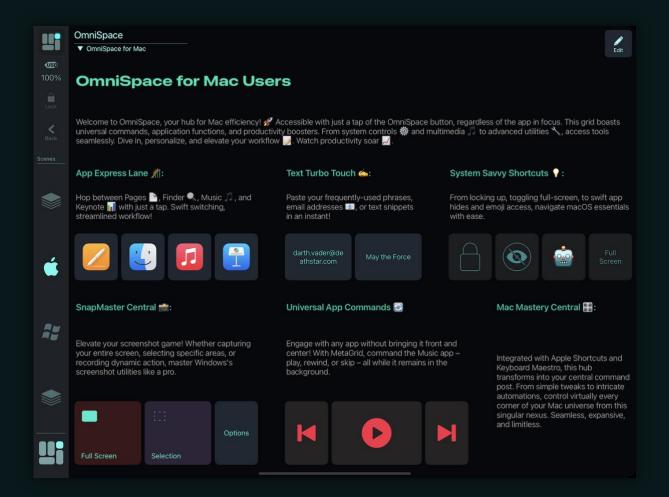

#### **Accessing OmniSpace**

To enter OmniSpace, tap the MetaGrid Pro logo at the bottom of the sidebar. Unlike other profiles, OmniSpace is always there, offering a consistent set of controls.

#### Inside the OmniSpace

OmniSpace comes with default sample grids for Mac and PC. Here, you'll find buttons for common tasks such as:

- Adjusting screen settings.
- Switching desktops.
- Playing or pausing music.

#### OmniSpace: Your Digital Helper

Think of OmniSpace as a multi-purpose remote for your digital workspace. No matter your task, from writing emails to designing graphics, OmniSpace grids are always one tap away. It's also a great place for grids used across different software. For instance, a fader grid useful in various audio apps can always be accessed in OmniSpace.

# MASTERING METAGRID PRO: ADVANCED FUNCTIONALITY AND CUSTOMIZATION

### Easy Button Management: Copy, Paste, and Style in MetaGrid Pro

Exploring MetaGrid Pro, you'll find some handy features that make creating and editing grids a breeze, especially when it comes to dealing with buttons. This section will walk you through how to copy, paste, and style buttons in your grids without any fuss.

#### Simple Steps to Copy and Paste

- In Edit mode, select a button and choose Copy.
- Go to where you want it, select a button, and click Paste.

#### Need to Copy-Paste Several Buttons? No Problem!

- After copying a button, select Multi.
- Choose as many buttons as you need by tapping them or dragging across.
- Click Paste to copy the attributes to all the buttons you selected.

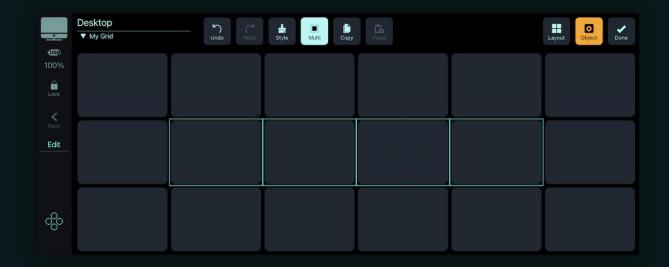

**Keep in Mind**: You can't access the Edit pane when Multi is active, meaning you can't edit parameters for multiple buttons at once.

Copy-Paste with Style - The Smart Way

Getting Into Style Mode:

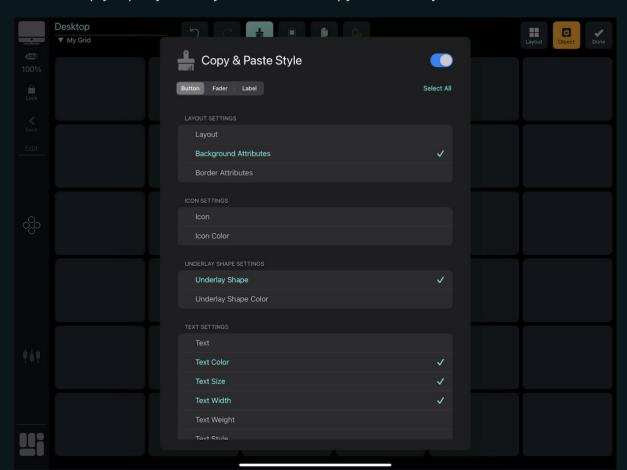

Simply tap Style, and you'll be in the Copy & Paste Style screen.

#### Activate Smart Style Copy-Paste:

Flip the toggle switch in the Copy & Paste Style screen.

#### Choose What to Copy:

• Pick the attributes you want to copy - like Background Attributes for a gradient background.

When Style mode is on, MetaGrid Pro only pastes the attributes you chose, ensuring you keep things consistent where you want them.

#### Applying What You've Learned: Practical Uses

- Unified Look: Easily apply similar background gradients, text styles, or color themes to various buttons, making your grid visually tidy and connected.
- Spread Functional Attributes: Swiftly copy specific macros or functional properties to different buttons, keeping their unique looks, and assuring they work the same way despite their different appearances.
- Consistent Border Styles: Apply the same border settings to numerous buttons, maintaining a clean and unified visual style across your grid.

With these nifty copy/paste functionalities, you'll find that shaping your grid in MetaGrid Pro becomes a straightforward task. This means you can effortlessly implement changes or apply uniform stylings across your grids, ensuring a smooth, adaptable, and user-friendly workflow, providing you with a precise and visually organized control system across your applications.

#### **Mastering Grid Layouts in MetaGrid Pro Premium**

Upgrading to MetaGrid Pro Premium allows you to access enhanced features, including crafting and altering grid layouts, which provide increased control and customization over your workflows. This chapter guides you through adjusting grid layouts to create a personalized interface tailored to your requirements.

#### Enlarge Button Size by Merging Grid Spaces

#### Step 1: Initiating Layout Mode

• Tap "Edit" and then "Layout" to enter the Layout mode, where grid modifications can be made.

#### Step 2: Clearing Grid Space

• Choose a button adjacent to the one you previously created and tap "Clear." This creates an empty slot.

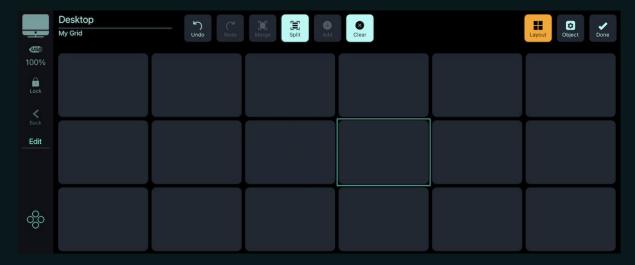

#### Step 3: Merging Buttons

- Select your original button and the empty space by dragging your finger across them. Blue selection indicators will appear.
- Tap "Merge" to combine them, enlarging your initial button. Adjust layout and text sizing accordingly.

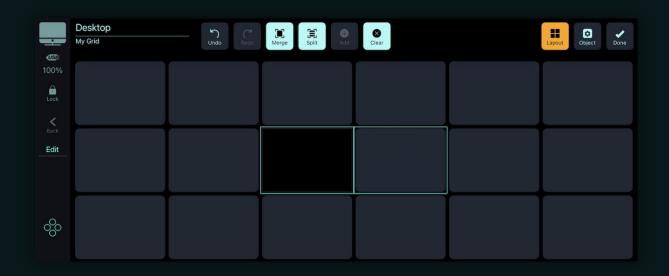

Note: Merging two buttons directly isn't possible. First, create an empty slot by clearing a button, as outlined above.

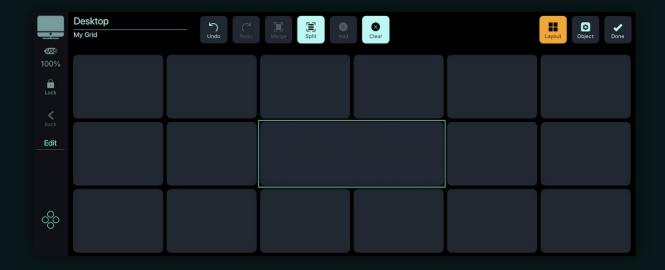

#### Downsizing Buttons: Implementing the Split Function

#### Step 4: Splitting to Create Smaller Buttons

• To make your button smaller, select it and tap "Split." Your button will divide into four sections: three empty slots and a reduced-size version of your original button.

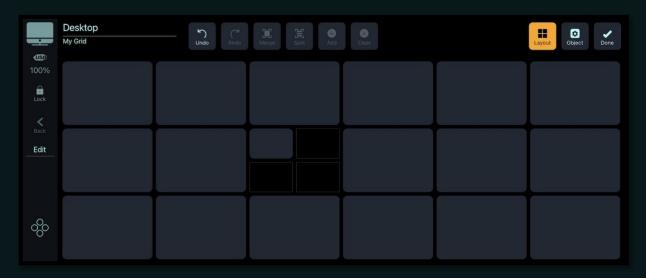

Note: MetaGrid Pro grids operate on a 24 x 24 grid basis, allowing for precise splits down to the smallest grid resolution.

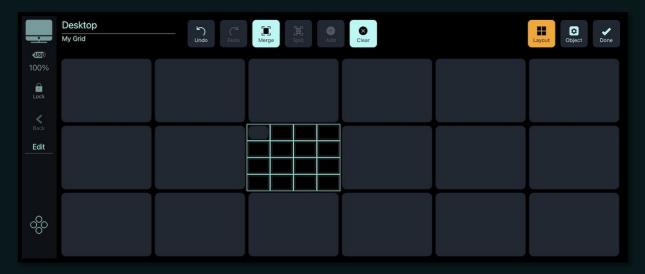

#### Managing Grid Spaces: Moving and Swapping Objects

#### Step 5: Moving Objects

• To move a button or object, long-press it and drag to your desired empty grid space.

#### Step 6: Swapping Objects

 To swap two objects on the grid, long-press one object, dragging it over the other. Both objects will interchange their positions seamlessly.

#### Enriching Your Grid: Adding New Object Types

#### Step 7: Incorporating Text Labels

- To add a new object type, like a text label, select a button and tap "Clear" to create an empty space.
- Select the empty space, tap "Add," and choose a "label object." Your grid will be embellished with a text label, adding contextual information or categorization to your layout.

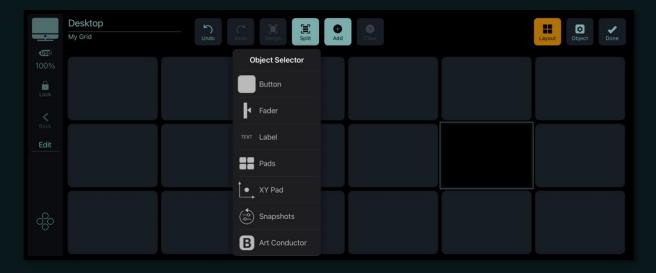

Congratulations, you've successfully ventured through manipulating and optimizing grid layouts in MetaGrid Pro Premium! Now, your interface is not only a reflection of operational functionality but also of your personalized approach to workflow management.

#### Forward Thinking:

The dynamism of MetaGrid Pro Premium's grid layouts enables you to craft an interface that resonates with your operational style. As you continue to explore, consider how different objects and layout structures can streamline your workflow,

#### Mastering MetaGrid Pro: Advanced Functionality and Customization

reducing complexity and augmenting your productivity across your digital workspace. Subsequent chapters will guide you further into the depths of MetaGrid Pro's capabilities, ensuring you extract maximum value and efficacy from your digital control hub.

# **Mastering Macros with MetaGrid Pro**

MetaGrid Pro enables you to automate and optimize workflows with its powerful macro-creation capabilities. Beyond basic actions, like keyboard shortcuts, it allows you to select from a range of action types, including mouse clicks, text, and innovative integrations for Keyboard Maestro macros, Apple Shortcuts, and Menu Command actions for most Mac applications.

# Macro Creation Example: Streamlining Save, Minimize, and Notetaking Actions

Here's a simple guide to understand the potential of macros, using a sequence of actions to save work, minimize the current application, and open a note-taking app.

Objective: Seamlessly save your work, minimize the active application, and open a note-taking app for quick documentation.

## Step 1: Save Work

- Action: Keyboard Shortcut
- Input: "Command + S".
- Purpose: Safeguard your current work.

#### Step 2: Minimize Current Window

- Action Type: Keyboard Shortcut
- Input: "Command + M".
- Purpose: Clear your desktop view by minimizing the active window.

## Step3: Open Note-taking App

- Action: Activate Application
- Choose: A note-taking application (e.g., Evernote, Bear or Apple Notes).
- Purpose: Swiftly switch to your note-taking app.

# Implementing the Macro in MetaGrid Pro:

# A. Setting Up the Macro

• Navigate to Edit mode for a button, access the macro section, and add actions as per Steps 1-3.

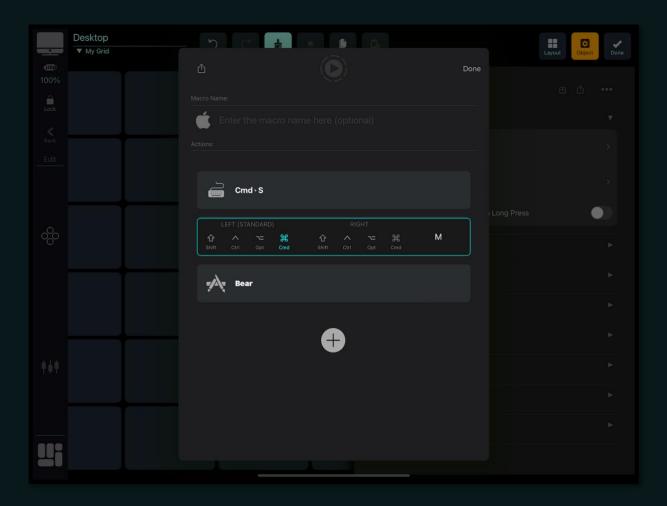

 Ensure actions are correctly parameterized and assign the macro to the desired button.

# B. Testing the Macro

- Engage in a task and activate the macro using the button in MetaGrid Pro.
- Observe each action: work should save, active window minimize, and note-taking app open smoothly.

When you press the button, MetaGrid Pro will briefly display the macro components in the dashboard's top bar, detailing each individual action.

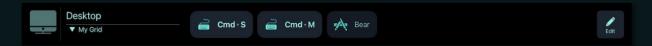

If you assign a name to the macro, the top bar will show this title instead of the individual macro components.

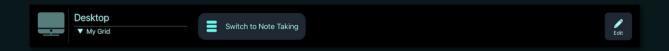

# C. Utilize Regularly

• Use this macro to efficiently transition from work to note-taking, ensuring saved work and an organized desktop.

# Additional Tips:

- Ensure the "Command + S" shortcut is applicable in your active application.
- To smoothen transitions, consider adding a "Pause" action between Steps 2 and 3.

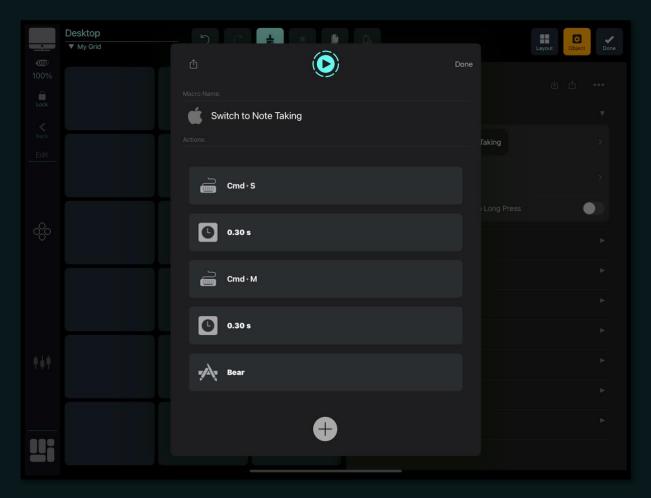

Customize actions in your note-taking app according to your habits, such as initiating a new note upon opening.

# Adjusting Macro Actions in MetaGrid Pro

# **Reordering Actions:**

- Long-press on an action.
- Drag it to your desired position.

# **Duplicating an Action:**

- Swipe right on the action.
- Select "Clone."

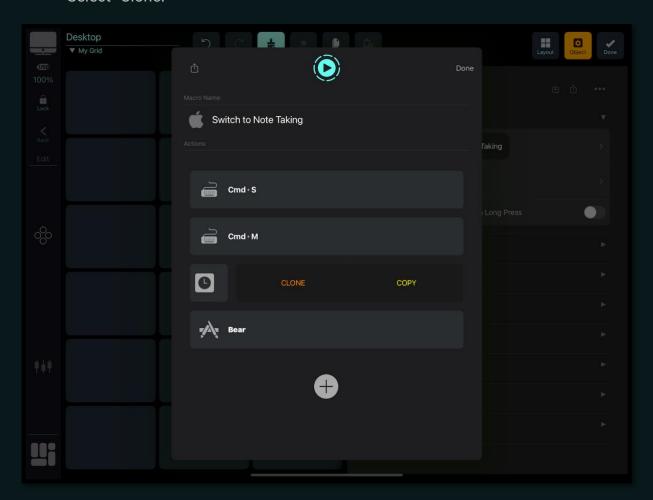

# Copying and Pasting Actions:

- Swipe right on the action you want to copy.
- Tap "Copy."
- Swipe right on the action where you wish to insert the copied one.
- Tap "Paste."

# Deleting an Action:

- Swipe right on the action you want to remove.
- Hit "Delete."

With MetaGrid Pro, craft macros from straightforward to intricate, catering to varied needs, and ensuring your digital workspace interaction is streamlined, efficient, and productive.

# **Macro Actions**

Welcome to a universe of automation with MetaGrid Pro, offering a myriad of macro actions to supercharge your operational efficiency and customize your experience to your liking.

# **Keyboard Shortcuts**

 Navigate rapidly through your computer programs by crafting your own key combinations, including the likes of Cmd, Option, Ctrl, and Shift.

# Modifier Key Hold/Release

Gain nuanced control over your modifier keys with the Hold/Release action.
 This action allows you to activate (hold) a modifier key for the duration of specific actions and subsequently deactivate (release) it to avoid unintentional ongoing activation. It ensures that tasks requiring these keys are executed accurately without any unintentional outcomes.

#### Mouse Action

 Customize mouse clicks by choosing between left, middle, or right buttons and specifying whether to click, hold, or release. Ensure a hold action is always paired with a release.

#### Text

Convey specified text to applications.

#### Pause

 Integrate deliberate pauses between actions to assure sequential instructions are executed cleanly.

#### **Activate Application**

• Navigate between applications effortlessly, while MetaGrid Pro auto-assigns relevant icons to buttons where possible.

## **DAW-Specific Actions**

• Explore command sets explicitly tailored for specific DAWs, like Cubase or Ableton Live. For further setup insights, refer to the MIDI & DAW Setup Guide.

## **Keyboard Maestro Actions**

 Easily incorporate Keyboard Maestro macros, with MetaGrid Pro accommodating straightforward selection from your available macros.

#### Menu Command Actions

• Execute menu commands in numerous Mac applications directly, even absent keyboard shortcuts, offering a potent, unparalleled solution.

# **Apple Shortcuts Actions**

 Instantly trigger Apple Shortcuts, with lists of Shortcut categories and commands generated automatically and refreshable with a simple click.

Important: MetaGrid Pro recognizes only the items located in folders within the Shortcuts application on your Mac.

## MIDI Note On/Off & Program Change

 Channel MIDI Note On/Off and Program Change messages to the desired program or device through specified MIDI channels.

# MIDI Continuous Controller (CC) & CC Steps

 Direct MIDI CC messages and control MIDI CC message values, either via incremental/decremental adjustments or cycling through predefined value ranges, through a chosen MIDI channel.

#### **UACC Actions**

• Engage specific articulations in Spitfire Audio's instruments using predefined commands, reflecting Spitfire Audio's online specifications.

Insight: Engage with each of these macro actions in MetaGrid Pro, exploring their unique capabilities and discovering ways to seamlessly automate and enhance your digital workflow. Your journey of exploration, experimentation, and establishing a smooth operational rhythm starts here with MetaGrid Pro.

# **Adjusting Dashboard Appearance in MetaGrid Pro**

When you dive into MetaGrid Pro, you're not just working with a powerful tool. You're stepping into a space where looks and functionality go hand in hand. Let's take a walk through how you can make your dashboard not just work well, but look good too.

## Skins Impact Your Entire Dashboard

Choosing a skin does more than just change your grid. It brings its colors to your whole dashboard UI. So, when you flip between grids, the dashboard's color vibes with your current grid.

# Shape Your Visuals on Two Levels

With MetaGrid Pro, tweak your dashboard's look in two ways:

- Global Level: Set it and forget it. These settings stay put, no matter what grid you're using.
- Grid Level: These settings change when you switch grids, offering dynamic visual shifts.

# Global Appearance: Creating a Solid Visual Ground

## Step 1: Get to Global Appearance Settings

Go to Settings > Appearance.

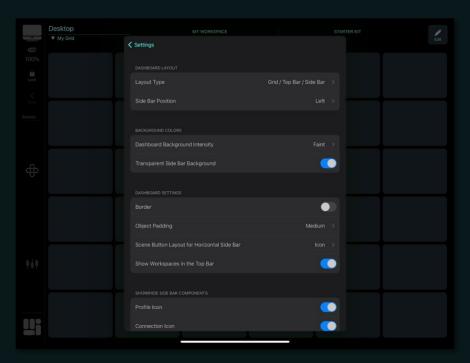

## Step 2: Tinker with Dashboard Layout

- Choose your layout: try mixes like Grid/Top Bar/Side Bar, Grid/Top Bar, or just Grid.
- Pick where your sidebar sits: Left, Right, Top, or Bottom.
- Play with dashboard color intensity: you've got eight settings, shaped by your grid's skin.

#### Step 3: Fine-Tune the Sidebar and Grid

 Go for a clear sidebar, tweak grid padding, choose grid border visibility, and manage sidebar button visibility.

# Grid-Level Appearance: Flexible Visual Tweaks

## Step 1: Getting Into Grid-Level Settings

- Swipe left on the grid you want in the Content Manager, tap "Edit."
- Unfold the Dashboard Appearance section and switch on "Override Dashboard Appearance Settings."

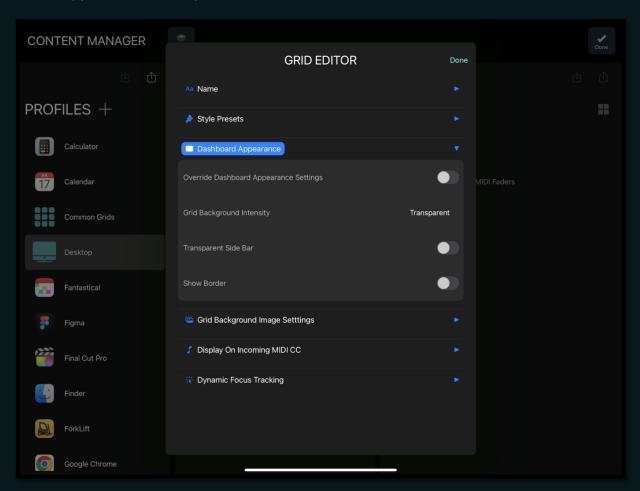

# Step 2: Customizing Grid Visuals

- Adjust grid-specific settings like Grid Background Intensity, Transparent Sidebar, or Show Border.
- Each grid can now flaunt its unique visual flair, keeping your user experience fresh and vibrant.

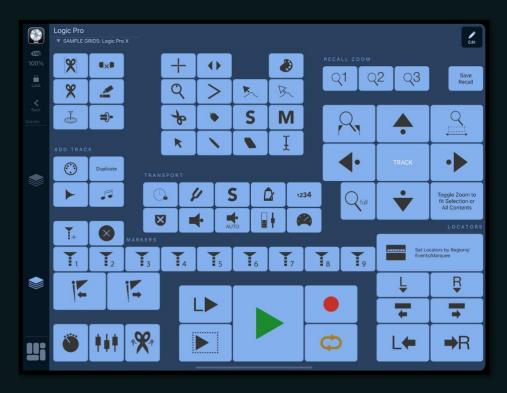

# Enhanced Visuals for Premium Users: Background Image Packs

Exclusive to premium users, dive deeper into visual customization with gorgeous background image packs from the Add-Ons store.

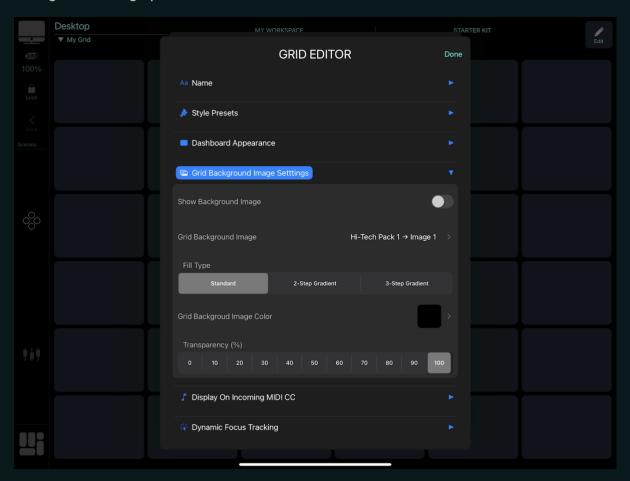

Step 1: Apply Background Images

- Open "Grid Background Image Settings."
- Turn on "Show Background Image" and pick an image.

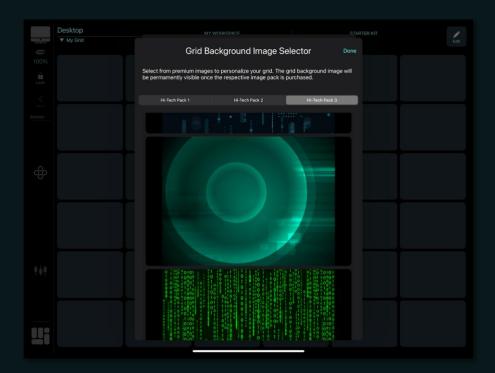

Step 2: Balance the Image Visuals

- Textures and Shapes can be tinted, with customizable fill type and color.
- Images can't be tinted, but adjusting transparency allows it to blend with the background, softly underlining buttons.
- Transparent button backgrounds amplify the visual depth, allowing the creation of stark, eye-catching effects with background images.

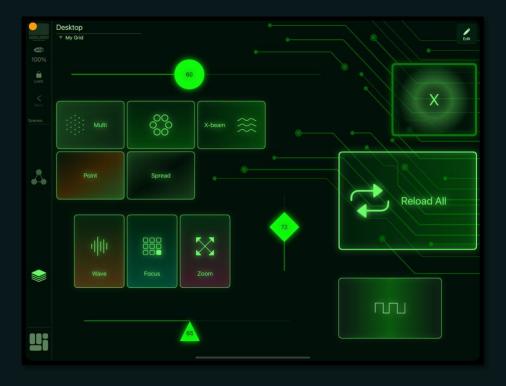

In the end, MetaGrid Pro's adaptability and visual customization pave the way for a personalized, richly visual user experience. Each grid and dashboard delicately mirrors your aesthetic and functional preferences, blending finesse and practicality.

# 'Grid Only' Layout: Dive Into Focused Viewing

Get a clutter-free control display by opting for 'Grid Only' layout, stripping away top and side bar distractions. This setting uniformly applies to all your profiles and grids.

## Customize at Workspace Level:

- Visit the Content Manager.
- Right swipe on the workspace you're eyeing.
- Tap 'Edit.'
- Expand 'Display Options.'
- Activate 'Display Grids in the Grid Only Mode.'

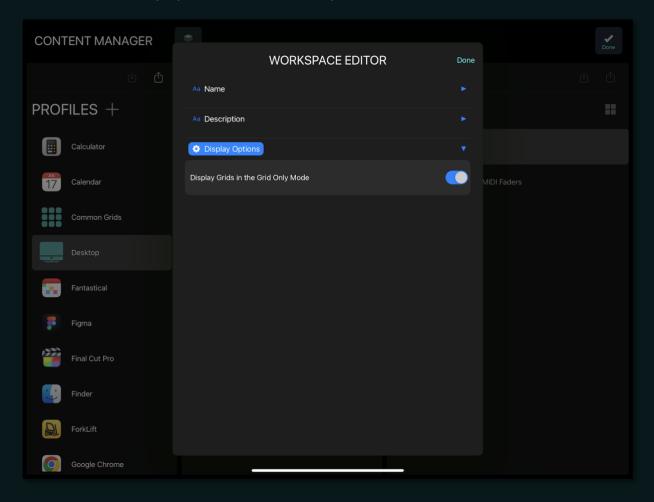

This way, all grids within this workspace get the 'Grid Only' layout, promising a focused control environment. Switching your workspace or profiles brings back the global layout unless your workspace specifically sets grids to open in full-screen mode.

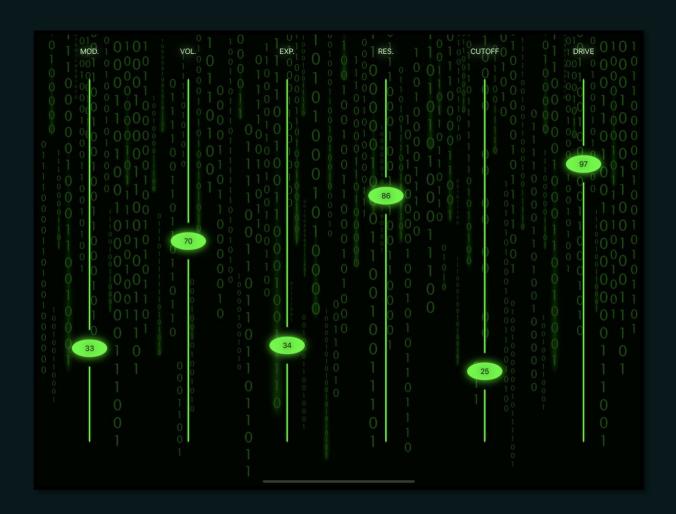

# **Exploring MetaGrid Pro's Color Selector: A Palette of Possibilities**

Engage with colors vibrantly and optimize your workflow with MetaGrid Pro's user-friendly Color Selector tool. Tailor the colors of all grid elements to forge a workspace that's both visually enchanting and functionally efficient across varied working scenarios.

#### Access the Color Selector screen:

 To display the Color Selector screen, tap any color field in the edited object in the Edit Pane.

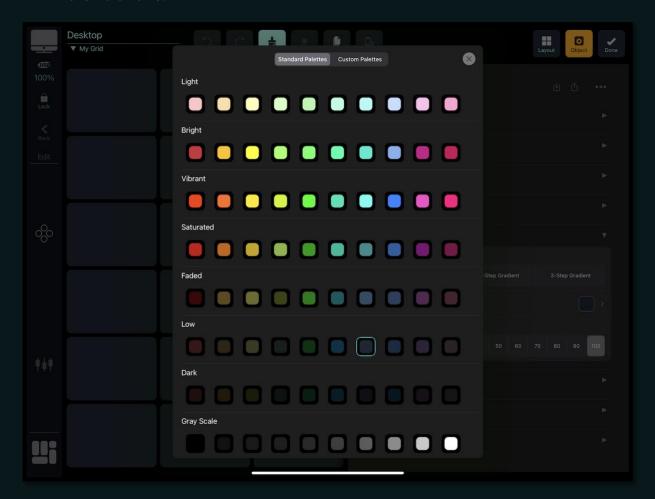

# **Pre-Designed Palettes**

Choose from 8 carefully pre-designed color palettes, each tailored for different visual needs:

- Gray Scale
- Dark

- Low
- Faded
- Saturated
- Vibrant
- Bright
- Light

Quickly bring a consistent color theme to your grid objects with these palettes, each having its unique accent and background colors.

# **Crafting Custom Palettes**

MetaGrid Pro lets your color dreams flourish by providing a section for creating and altering your color sets using hex values.

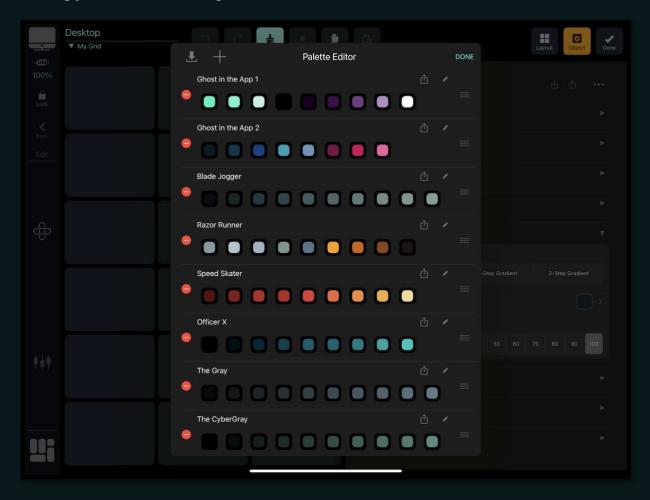

## Make and Manage Custom Palettes:

• Creating a New Palette: Tap an option (e.g., background, border, text, icon) in the Edit Pane's Color section. Go to Custom Palettes, tap Edit, and use the plus icon to create a new palette, starting with a single gray color swatch.

- Reordering Palettes: Use the drag indicator (three lines) next to the palette in the Palette Editor to rearrange.
- Deleting a Palette: Tap the red minus icon and then Delete in the Palette Editor.

# Navigating Colors Within a Palette:

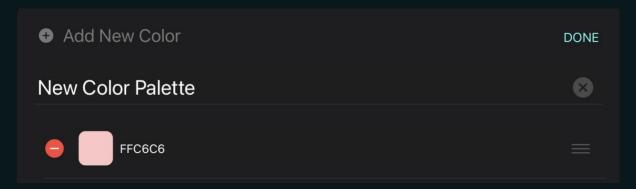

- Adding a New Color: Use the pencil icon in the Color Editor and select Add New Color.
- Editing a Color: Adjust a color by tapping its Hex Value and entering your new hex code in the Color Editor. Or you can use the eyedrop picker to select the color from the Color Picker.
- Reordering Colors: Use the drag indicator in the Color Editor to rearrange colors.
- Deleting a Color: Select the red minus icon and confirm with Delete.

# **Sharing Custom Palettes Across Devices**

MetaGrid Pro doesn't just store your Custom Palettes locally but also allows for the import/export of these palettes via Dropbox or the iOS share menu. Share your color schemes with different devices or users with ease!

Moreover, breathe easy knowing your custom palettes are included in the MetaGrid Pro backup file, ensuring all current palettes in your application are restored upon recovery from a backup, safeguarding your personalized color experiences.

# Design a Visually Inviting Workflow

Understanding the union of functionality and visual aesthetics is crucial. Journey through a sea of color possibilities with MetaGrid Pro's Color Selector, crafting a user interface that's both practical and visually striking. Navigate colors your way—optimize, personalize, and synchronize with MetaGrid Pro.

# **Efficiently Managing Universal Grids Across Various Profiles in MetaGrid Pro**

Maximize your workflow with MetaGrid Pro by implementing particular control grids across diverse application profiles. This chapter unfolds two user-friendly methods to proficiently utilize a grid across varied profiles without entangling yourself in multiple, independent copies: Copy-Paste Strategy for grids and the Common Grids Profile.

# Method 1: Seamless Copy-Pasting Grids Between Profiles

When you want to utilize a grid just once in another profile, employ the simple copypaste method:

# Copying a Grid:

 Navigate to the desired grid in the Content Manager, swipe left, and choose "Copy."

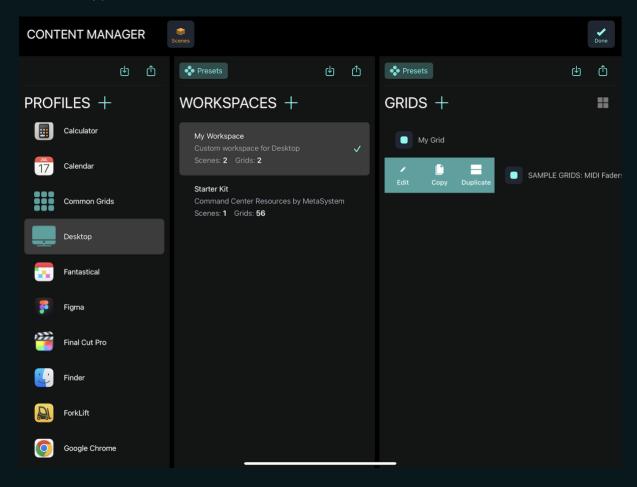

# Pasting to a Different Profile:

- Navigate to the target profile, swipe left on a grid, and click "Paste."
- Although uncomplicated, this method could result in complex future workflows due to managing each grid copy independently.

## Method 2: Universal Access with the Common Grids Profile

The Common Grids profile acts as a central hub for grids, providing universal accessibility across profiles, ensuring uniform functionality, and minimizing management efforts.

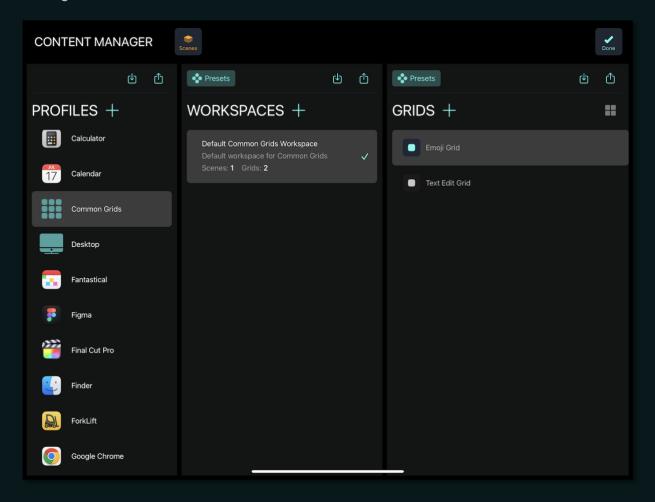

## Key Features of Common Grids Profile::

- Virtual and Invisible: It invisibly facilitates behind the scenes, even while being pivotal.
- Global Accessibility: Any grid in the Common Grids profile can be linked to scenes and buttons in all other profiles.
- Prefix Indication: Grids from the Common Grids profile are prefixed with "[C]" for easy recognition.

## Scenario: Implementing a Universal Fader Grid

Imagine a universally applicable grid, like a fader grid controlling general CC parameters. By placing it within the Common Grids profile, it's accessible in all profiles, ensuring unified control across various applications without needing separate grid maintenance.

Pro Tip: A robust, visually appealing grid controlling standard CC parameters is available in MetaGrid Pro's free version. Simply copy and position it within the Common Grids profile, making it accessible across all profiles, ready to enhance your control over any DAW or applications with MIDI CC functionalities.

### Pre-Configured Common Grids in MetaGrid Pro's Free Version

MetaGrid Pro's free version provides users with two useful pre-configured common grids that enhance your workflow across all default preset profiles for Mac applications:

• The Emoji Grid: Offers a selection of popular emojis, facilitating expressive communication across applications.

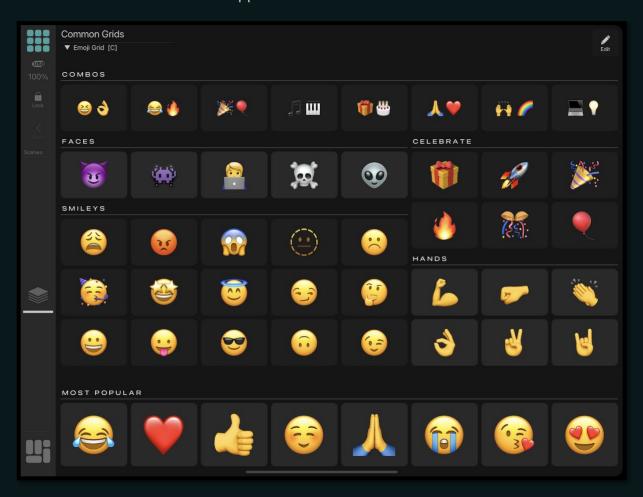

 The Text Edit Grid: Streamlines text editing processes by including controls for frequently used text editing functions.

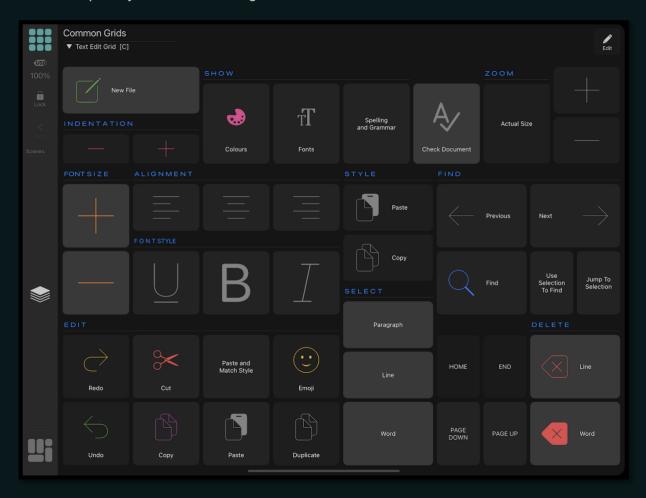

These common grids can be integrated into any additional profiles you generate, ensuring vital functionalities like text editing or emoji usage are consistently available across various applications. They showcase how common grids can smoothly integrate into different profiles to streamline user operations.

# **Closing Notes:**

MetaGrid Pro's dual approach enables you to tailor your grid management strategy to your workflow's specific needs. The copy-paste method might be sufficient for occasional grid sharing, while for grids with universal application or those integral to numerous profiles, the Common Grids profile emerges as a powerhouse, ensuring consistent, centralized control without the hassle of managing multiple grid iterations. Future chapters will delve deeper into maximizing the efficient management and application of your grids within MetaGrid Pro.

# Workspaces in MetaGrid Pro: Streamlining Profile Management

MetaGrid Pro offers a user-friendly and organized way to manage many grids and scenes within a profile. A crucial tool aiding this is "Workspaces". Let's dive into how workspaces enhance function and usage in MetaGrid Pro.

# **Understanding Workspaces**

Workspaces are like containers, segregating your grids and scenes within a specific profile. When you explore the Content Manager, found between Profiles and Grids, you'll spot a section labeled "Workspaces".

# The Importance of Workspaces

Picture this: you have various applications like your go-to photo editor. When you have custom grids and scenes suited to your workflow in a profile, Workspaces shine by allowing you to introduce or share new grids/scenes without interrupting your custom setup.

#### Example 1: No-fuss Sharing

When a friend shares a set of grids and scenes for the same photo editor, you can effortlessly integrate it without interfering with your existing setup by importing their content into a new workspace within your profile.

# Example 2: Streamlined Workflows

For those managing multiple projects or workflows in a single application, creating separate workspaces in a profile enables tailored grid/scene sets for particular tasks or projects.

# **Creating and Using Workspaces**

## Step 1: Navigate to Workspaces

- Go to the Content Manager.
- Find "Workspaces" between Profiles and Grids.

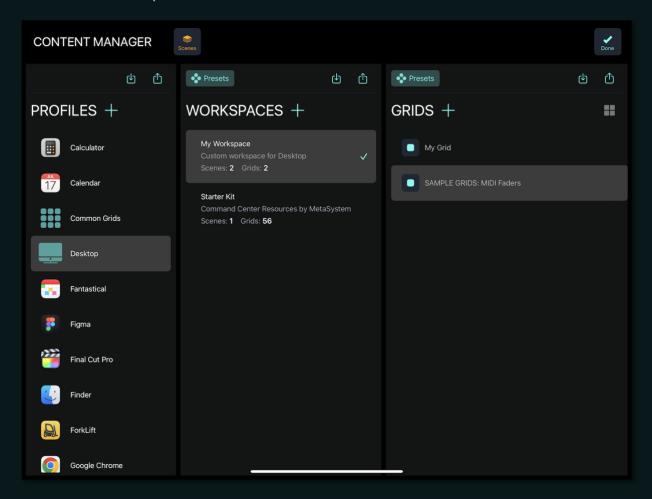

# Step 2: Set Up a New Workspace

- Create a new workspace within the profile.
- Import or create grids and assign scenes as needed.

## Step 3: Share and Import With Ease

 Share your workspace with other MetaGrid Pro users or import theirs without disturbing your personal setups.

# **Activating and Changing Workspaces**

It's crucial to know that only one workspace can be active at a time, helping you concentrate on a single workflow without disruptions.

# Step 1: Activate a Workspace via Content Manager

- Swipe left on the desired workspace.
- Tap "Activate".

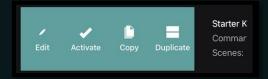

## Step 2: Activate a Workspace from the Dashboard

- Go to Settings > Appearance.
- Ensure "Show Workspaces in the Top Bar" is enabled.
- If a profile has more than one workspace, the dashboard's top bar will display a workspace selector for quick access and shifting between workspaces.
- The currently active workspace is marked with the red dot.

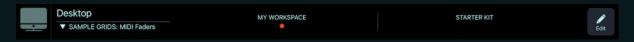

# **Expanding User-Centered Design with Workspaces**

Workspaces enable effortless management and smooth transitions between different workflows. MetaGrid Pro heightens its user-centered design, offering not just a personalized experience but also a collaborative and adaptable environment, making sharing and integrating varied workflows inherently simple and organized.

# **Advanced Grid and Scene Access with MetaGrid Pro**

MetaGrid Pro provides an extensive array of access options to grids and scenes, vital for a smooth workflow. Apart from straightforward options like using buttons and shifting scenes, advanced features unlock innovative, context-specific navigation opportunities.

# Quickly Switching Scenes with Keyboard Shortcuts

Imagine easily moving through your scenes using your computer keyboard. This handy feature allows rapid transitions between control panels in MetaGrid Pro.

 To activate in MetaGrid Pro: Go to Settings > MetaServer after tapping the profile icon within MetaGrid Pro and switch "Enable Scene Switching from Computer Keyboard" to 'On'.

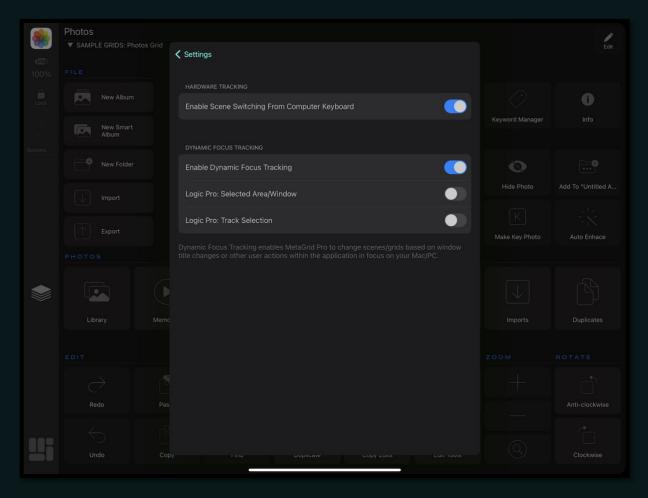

• On your computer: Select Setup > Key Shortcuts from MetaServer (located in the menu bar on Mac, or task tray on Windows). Press the Square button to record the keyboard shortcut.

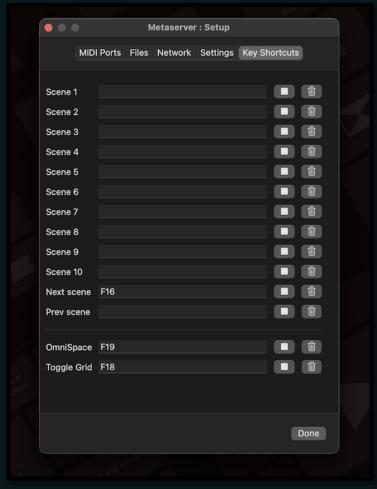

You can now set dedicated keyboard shortcuts to:

- Swap scenes
- Navigate to the preceding or following scene
- Switch between primary and secondary scenes
- Access the OmniSpace profile

# Adapting on the Fly with Dynamic Focus Tracking

Dynamic Focus Tracking enables MetaGrid Pro to adaptively switch grids and scenes based on the active window title or area within an application. Here's how to display a specific grid when navigating to a webpage like Evernote:

- Enable "Dynamic Focus Tracking" in MetaServer from MetaGrid Pro's Settings.
- From the Content Manager, find the grid under the Safari profile you wish to display.
- After swiping left and selecting Edit on the desired grid, expand Dynamic Focus Tracking, tap 'Paste Title' and adjust as needed.

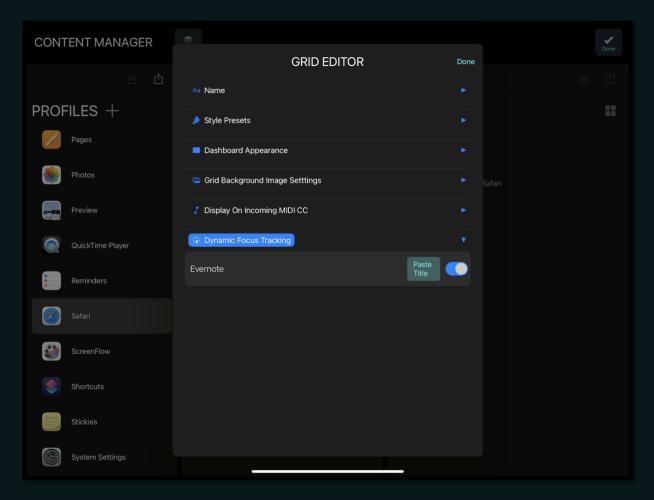

This approach also applies to scenes, ensuring a smooth transition to relevant controls when visiting specific web pages.

# Synchronizing with Logic Pro

For Logic Pro users, Dynamic Focus Tracking provides even deeper integration by recognizing specific areas of the software and adjusting in real time.

# To set a context-based grid:

- Enable Logic Pro: Selected Area/Window in MetaGrid Pro under Settings > MetaServer.
- During grid/scene editing, select the relevant Logic Pro area in the Dynamic Focus Tracking section.

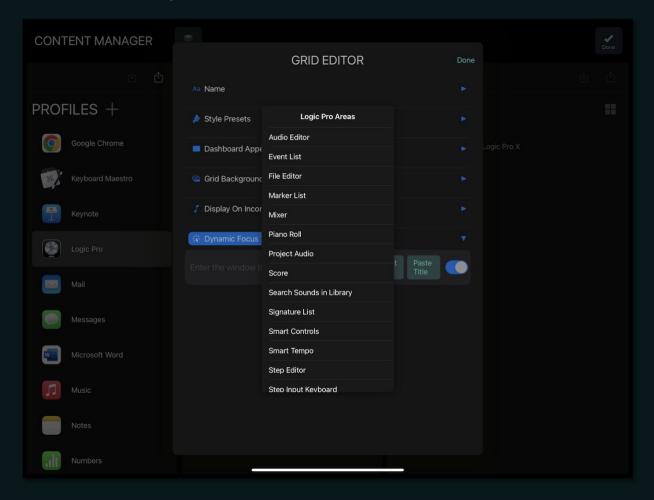

## For track-specific grid changes:

- Enable Logic Pro: Track Selection in MetaGrid Pro's Settings for MetaServer.
- In the Dynamic Focus Tracking section, input the Track name.
- Note: Advanced area/track-specific grid changing is currently available only for Logic Pro on Mac.

# Utilizing MIDI CC Message-Based Grid Display

MetaGrid Pro also interprets MIDI CC messages to trigger grid displays, linking your DAW or virtual instruments with your control grids.

# To configure Grid/Scene Display with MIDI CC Messages:

- Access the Scene or Grid Editor.
- Locate and expand the Display On Incoming MIDI CC section in either the scene or grid editor, depending on your need.
- Specify the desired MIDI CC parameter, value, and channel, and toggle the switch to 'On'.

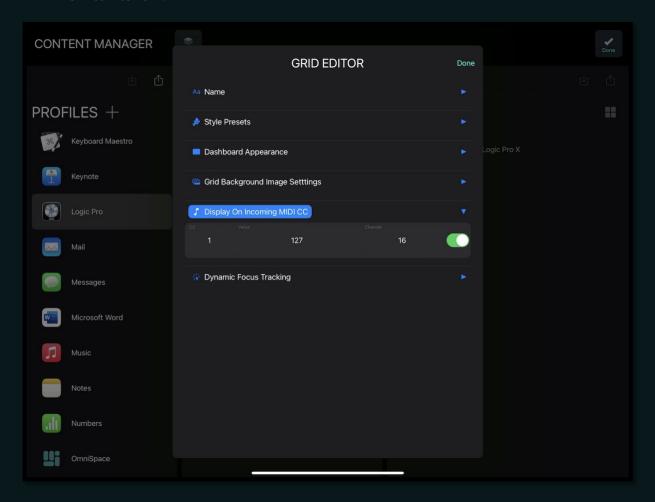

Important: Ensure the MIDI message routes through the MetaServer - MIDI port for proper receipt and interpretation by MetaGrid Pro.

This integration of MIDI CC messages broadens your control possibilities, particularly in music contexts where rapid, MIDI-triggered control changes can enhance live performances or streamline navigation and control in your digital audio workstation.

# **GRID OBJECTS**

# **Buttons: Common Parameters**

At the core of MetaGrid Pro lies the adaptable button, a dynamic element that facilitates an array of user-defined instructions ranging from simple keystrokes to intricate macros to control your computer.

# **Button Types in MetaGrid Pro:**

MetaGrid Pro boasts 4 fundamental button types:

- Standard Buttons
- Momentary Switches
- Latching Switches
- Menu Button (available as a Premium Add-On).

Note: By default, grids crafted in MetaGrid Pro are pre-populated with standard buttons.

# How to Change the Button Type:

- Tap a button within the Object Editor to reveal the Edit Pane.
- Tap the object type name (Button) situated at the top-left of the Edit Pane.
- Select the desired button type from the Button Type Selector list.

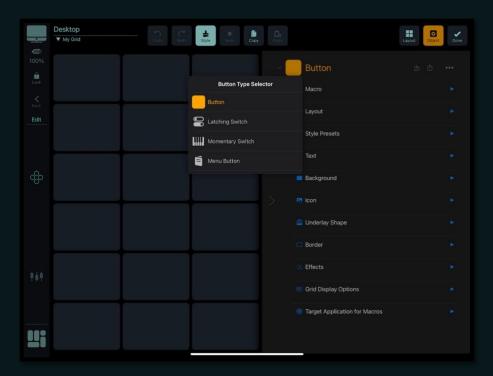

# **Shared Configuration Options:**

Across all button types, several configuration options within the Edit Pane remain consistent:

- More (...): This icon, found in the Edit Pane's upper right, presents an Actions menu, offering actions like Copy Macro: Mac -> Win and Copy Macro: Win -> Mac. It also allows users to Reset Button settings back to default.
- Share: Adjacent to the More button, the Share feature allows button import/export through Dropbox and iOS Share options.

# Common Parameters Across All Button Types:

#### Macro Section:

 Macro (Mac/Win): A tap on either the Mac or Windows field unveils the Macro Editor.

## Layout Section:

Choose from 12 different button layouts, which vary depending on button size.
 Layouts include options like Text Only, Icon & Underlay Shape, Icon and Text
 Below, and more.

# Style Presets Section:

• Users can choose from 11 preconfigured button color styles.

#### Text Section:

- Text: The entry point for button text.
- Size: Define the text size.
- Style: Adjust text style, choosing between normal and italic.
- Weight: Set text weight, ranging from ultralight to black.
- Width: Define text width (options include compressed, condensed, standard, and expanded).
- Text Color: Determine the text color.
- Transparency: Adjust the text transparency level.

## **Background Section:**

- Fill Type: Set to standard, 2-step Gradient, or 3-step gradient.
- Color selectors: Define color for a solid background or determine start/middle/end colors for gradients.
- Gradient type: Choose between vertical, horizontal, diagonal, and radial gradients.
- Transparency: Adjust the transparency of the button background.

#### Icon Section:

- Icon: Access the Icon Selector screen, allowing selection and categorization of images for your button.
- Icon Color: Define the color of your icon.
- Custom Image Should Be Tinted: This will tint the custom image selected.
- Transparency: Set the transparency level for your icon.

## **Underlay Shape Section:**

- Underlay Shape: Browse through a selection of background images to add to your buttons.
- Underlay Shape Color: Set the color for the underlay shape.
- Transparency: Define transparency for the underlay shape.

#### **Border Section:**

- Show Border: Toggle border visibility.
- Border Width: Define border width.
- Border Color: Choose a border color.

#### Effects Section:

- Enable Shadow: Toggle shadow activation for the entire button.
- Shadow Color: Set the shadow color.
- Enable Glowing: Activate the glowing effect.

## Target Application for Macro:

 Target Application: Specify which application on your computer will receive the assigned macro, allowing individual buttons within a grid to trigger macros in various applications.

# **Buttons: Standard Button**

Dive into simple control and easy navigation with the Standard Button in MetaGrid Pro. Your key ally in creating a smooth digital workspace. This powerful tool triggers macros and guides your grid navigation, making sure every interaction is easy and straightforward."

#### **Enable Repeat on Long Press:**

Activate this feature to have any macro trigger over and over while you keep the button pressed down. This makes tasks like adjusting parameters, scrolling, or repeating actions in your software simpler and smoother.

#### **Grid Display Action:**

Each option establish a different interaction pathway within MetaGrid Pro:

- None: A neutral, static functionality.
- Go to Previous Grid: Steers you back to the last active grid.
- Display Grid: Grants direct access to any grid within your workspace.
- Show / Hide Omnispace: Toggles the visibility and interaction capacity with Omnispace.
- Lock Profile: Locks the profile for the application that is currently in focus and prevents MetaGrid Pro from automatically switching profiles.
- Unlock Profile: Unlocks the profile.

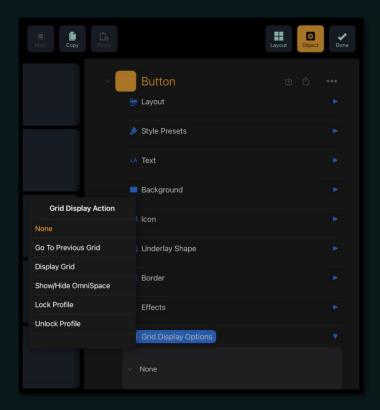

# Navigating with Precision:

The Grid Display Action provides a sophisticated and strategic navigation experience:

#### Practical Scenario:

Imagine requiring diverse window arrangement options, for example utilizing the "Magnet" app on Mac, and your main grid is potentially space-restricted. The clever solution lies in creating a secondary grid, dedicated solely to various screen arrangements.

# Crafting a Tailored Navigation Experience:

On your primary grid, create a standard button, setting its Grid Display Action to Display Grid, linking to your specialized window arrangement grid.

In the arrangement grid, adjust each button's Grid Display Action to Go to Previous Grid. Now, every time you tap a button on this grid, not only is the respective macro triggered, but you're also instantly brought back to your main grid, sidestepping the need for an extra 'Back' button tap. Efficiency at its finest!

# **Instantaneous Omnispace Access:**

When the sidebar is hidden, a button with the Show/Hide Omnispace action transforms into a convenient access point. Thus, you retain a sweeping, immersive interface while preserving quick and direct access to the Omnispace profile whenever the need arises.

# Final Thoughts:

While it may seem simple, the Standard Button is your conduit to a myriad of functionalities and a linchpin in establishing a swift, efficient, and user-friendly workspace within MetaGrid Pro. From instantaneous macro triggering to smart, scenario-specific navigation, it sets the stage for a perfectly tailored, user-centric digital environment, where creative workflow and technical mastery coalesce into a cohesive, productive digital realm.

# **Buttons: Latching Switch**

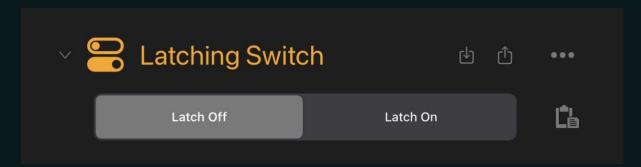

Explore thorough control with MetaGrid Pro's Latching Switch, inspired by the tangible feel of physical switches. It's a two-way communication tool, allowing you to send commands and respond to external signals, ensuring a harmonious relationship between your virtual environment and external devices.

# Two-State Dynamic Control:

With a simple tap, the Latching Switch toggles between its On and Off states, each with unique visuals and macro triggering properties. The Latching Switch offers:

- Latch Off/On Switch: Toggle between states, customizing macros for each phase.
- Toggle On Incoming MIDI: Toggle through external MIDI inputs, enhancing the switch's responsiveness.
- Paste Button: Enables copying parameters from the Off state to the On state (Macro Only, All Settings).

## **Bidirectional Communication:**

Configuring the switch to reflect actions from your Digital Audio Workstation (DAW) provides an interactive layer. Set up your DAW to send MIDI messages to MetaServer's MIDI port, aligning on-screen and physical actions. For example:

- To start/stop playback, your DAW might send MIDI CC 1, Value 127 for play, and Value 0 for stop.
- Go to Toggle From External Sources, enable the toggle, and match MIDI parameters for each Latch state.

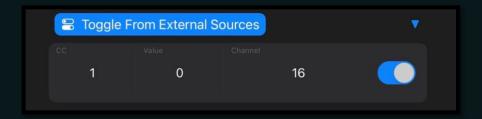

# **Animated Visual Feedback:**

Engage with animated Latching Switches by:

- Navigating to the Animation section in the Edit pane.
- Enabling Switch Blinking Animation for lively visual feedback.
- Setting blinking tempo via Settings > Blinking Frequency Control, ensuring synchronized pulsing of your switches.

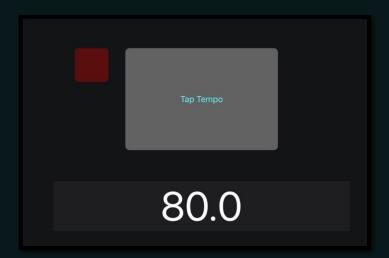

# In-depth Look at Switch Groups:

Latching Switches can form a network through "Switch Groups," allowing them to affect each other's states and create a dynamic control environment.

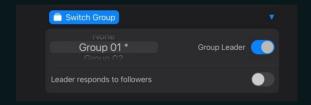

## Constructing Collaborative Switch Groups:

Initially, Latching Switches work independently. To interconnect switches, explore the "Switch Group" section. Once a Latching Switch joins, say, "Group 01," it becomes a cooperative team player, interacting with switches also labeled "Group 01."

Explore the potential through some practical scenarios:

#### Scenario 1: One Active Switch in a Group

Imagine a set where activating one switch deactivates others, leaving only your chosen switch highlighted. Achieve this by assigning all switches to the same Switch Group, letting you navigate with a single tap.

## Scenario 2: Leadership Dynamics

Craft a scenario where a primary switch (the Leader) controls the states of others (the Followers). Designate a "Leader" by enabling "Group Leader" after assigning it to a Switch Group. Other switches in the group (Followers) intuitively mirror the Leader's state.

- If the Leader switches to "ON," Followers also go "ON," triggering their onposition macros.
- If the Leader switches "OFF," Followers follow suit, activating their off-state macros.

## Scenario 3: Two-Way Leadership

Enrich the Leader-Followers dynamic by allowing Followers to influence the Leader through "Leader responds to followers." Tapping any Follower in the ON state toggles the Leader to "Off," subsequently turning off all switches in the group. This provides a responsive, user-friendly menu-like interface.

Note that Leaders can also respond to incoming MIDI messages, enabling remote control of all switch group members via external MIDI gear.

## Single Tap Recall: The Snapshot Feature

Latching Switches incorporate the Snapshot functionality, letting you recall the states of multiple switches with one touch, ensuring a smooth, intuitive, and adaptable user experience. Dive deeper into this feature in the upcoming "Snapshots" section, where a realm of flexible control awaits.

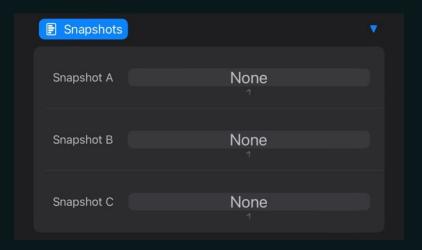

# **Buttons: Momentary Switch:**

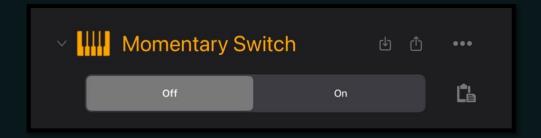

Explore the Momentary Switch in MetaGrid Pro, known for its two visual states and the ability to activate specific macros during both touch-down and touch-up actions. With functionality akin to a piano key, it ensures a vibrant and interactive user experience.

#### Main Features:

 Off/On Switch: This allows easy toggling between On/Off states while defining unique macros for each.

## Piano-Key Functionality:

The Momentary Switch resembles a piano key in its straightforward on/off mechanic:

- Touch Down (Note On): Triggers a particular macro, initiating a predefined action.
- Touch Up (Note Off): Activates another macro, ending the initial action or starting a new one.

# Setting Up and Using:

- Switching States: It toggles between On and Off states, each showing a clear visual indicator.
- Macro Configuration: Assign distinct macros for touch-down and touch-up actions, offering versatile control.

#### Useful for Music Production:

Especially within Digital Audio Workstations (DAWs) and MIDI controllers, the Momentary Switch provides an intuitive interface for musicians:

- Note Triggering: Configure it to trigger sounds on touch-down and stop them on touch-up, much like a keyboard.
- Effects Management: Use the switch to manage audio effects, switch sounds, or adjust parameters during a performance.

## Applicability in Varied Creative Domains:

 Design Software Use: It can switch tools or modes during touch-down and touch-up phases, improving navigation and tool use.

In summary, the Momentary Switch invites users to go beyond traditional boundaries, offering an interactive and feature-rich user interface. By combining two separate actions within a single control element, it equips users to create intricate yet straightforward workflows across applications - from music and design to data management. Thus, mastering the Momentary Switch enables a two-fold interactive medium, enhancing user interaction within MetaGrid Pro.

# **Buttons: Menu Button (Premium Add-On)**

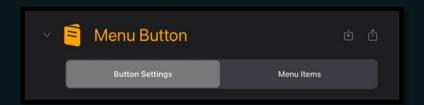

It stands out as a versatile utility, enhancing your workflow by providing quick access to a range of predefined macros through an easy-to-use menu system. Let's explore its features and uses in a simplified manner.

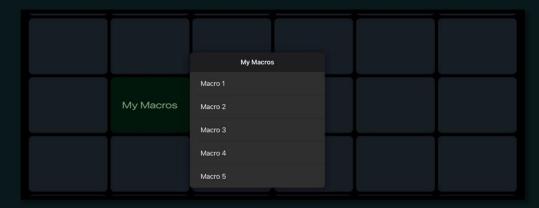

# Operating Modes Explained:

- Standard Mode: A single tap reveals a menu with up to 10 custom macros, granting users immediate, one-tap access to various commands.
- Dynamic Mode: Involves a two-step interaction a long press displays the menu, allowing users to choose and assign a macro to the button, which is then activated by a single tap in the future.
- Menu On Long Press: A single tap triggers the main macro and the long tap displays the menu with secondary macros.

## Menu Items:

#### Macro:

- Item Number: Choose the item number, which corresponds to its position in the menu, within the Menu Items > Macro Section.
- Assigning Macros: After selecting an item number, allocate the relevant macro, linking it to the chosen menu entry to ensure its activation upon selection.

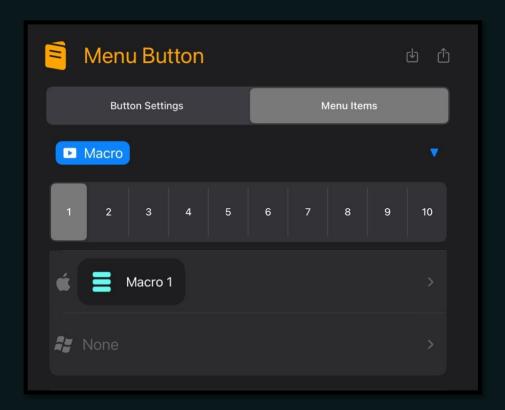

Important: Remember to set the name for each macro. The macro list in the menu corresponds to macro names set for each macro in the Menu Items area. If you don't set the macro name, the macro slot in the displayed menu will be empty.

Pro Tip: There is also the Macro section in the Button Settings area. This macro is triggered when you tap the menu button in the Standard Mode. You can leave it empty if you don't need MetaGrid Pro to trigger any macro on the initial tap.

#### Dynamic Menu Item Selection:

- Long Press for Menu Item Selection: If the Enable Menu Item Selection on Long Press is on, a long press unveils the menu, facilitating macro selection. The chosen macro becomes the default action for future single taps.
- Single Tap for Macro Execution: Once a macro is assigned via long press, every single tap activates this predefined macro, providing a quick, efficient means to switch between macros.

## **Snapshot Feature:**

The Menu Button incorporates snapshot capabilities, enabling users to save and recall its state, preserving both the assigned macro and the "Enable Menu Item Selection on Long Press" status. This ensures your configurations remain intact across different sessions.

## **Usage Instances:**

- Standard Mode: Ideal for scenarios requiring direct, fast access to various macros. Whether toggling between design software tools or navigating spreadsheet actions, this mode offers straightforward macro access.
- Dynamic Mode: Best suited for workflows that occasionally switch between different macros but also require quick access to a frequently used macro via a single tap.
- For the Dynamic Menu Item Selection you can also select Don't Change Macro for Single Tap – in this scenario the single tap will perform the main macro, and the long press will display the menu for macro selection.

## In Conclusion:

The Menu Button extends beyond a simple button; it's a compact, dynamic control panel, aimed at reducing interaction steps while amplifying functionality and workflow smoothness. By harnessing its dual modes and various settings, users can craft a personalized, intuitive control center, significantly enhancing their interaction and operational efficiency within MetaGrid Pro.

Pro Tip: Mastering tools like the Menu Button enhances your ability to utilize MetaGrid Pro optimally, fostering a more streamlined and efficient user experience.

## Label

In MetaGrid Pro, labels act as silent visual guides, aiding your navigation and organization of grids by providing categorical sections, annotations, or simple descriptive text. Positioned strategically, they ensure you can swiftly locate and utilize your predefined macros and actions with ease.

## Creating Your Message in the Text Section

The Text section in the Edit pane is your toolkit for customizing labels to merge smoothly into your workflow and aesthetic design:

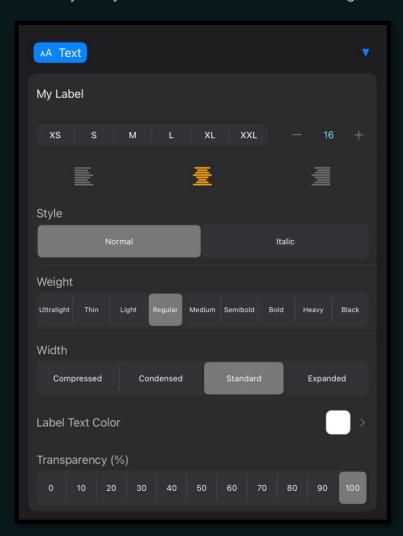

- Text: Define your label's content.
- Size: Ensure text is readable and well-fitted.
- Alignment: Optimize text positioning with Left, Centre, or Right alignment.
- Style: Choose between a standard or italicized appearance.
- Weight: Select from Ultralight to Black to highlight text or have it blend in.

- Width: Pick between Compressed, Condensed, Standard, or Expanded to occupy space effectively.
- Color: Ensure text color harmonizes with your grid design.
- Transparency: Adjust to make your text pop or blend subtly into the background.

## Shaping Labels in the Layout Section

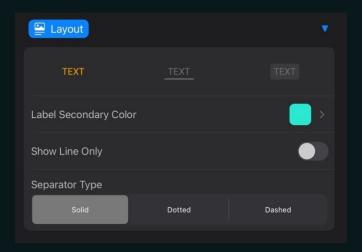

The Layout section provides options to shape the visual presentation of your labels, offering aesthetic and functional benefits:

- Layout: Decide to display text only, text with a line, or text against a colored background to enhance visual separation or focus.
- Secondary Color: Set the color for the accompanying line or background, offering an additional visual layer or break.
- Show Line Only: Activate this (and choose a line layout) to display only the line, vertically, acting as a subtle divider without text.
- Separator Type: Choose a line type—Solid, Dotted, or Dashed—to provide various visual rhythms and separation styles.

# Timecode display

Labels can be used to display the timecode. Enable the Show Timecode option and then you can decide if you want to display the full timecode information (Bar:Beats:Subdivisions) or just Bar and Beats. The timecode display is based on the Mackie Control protocol and requires your DAW to have the Mackie Control device configured with MetaSystem MCU port as incoming and outgoing MIDI ports.

# **Concluding Thoughts**

Labels in MetaGrid Pro are more than just text elements; they are strategic visual tools that smooth your navigation and enhance your user experience by providing clear, orderly, and visually appealing grid layouts. Ensure they are always tailored to your specific needs so each label not only informs but also integrates seamlessly into your overall grid design.

# **MIDI CC Faders**

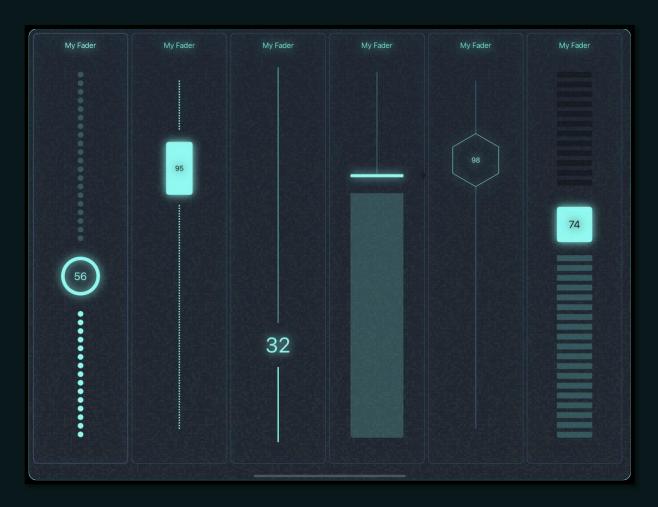

Immerse yourself into a world where adjusting MIDI Control Change (CC) messages is just a touch away with MetaGrid Pro's MIDI CC Faders. These adaptable faders enable smooth modifications of MIDI CC values while providing a broad array of customization options and flexibility in positioning, either horizontally or vertically, to suit your workflow seamlessly.

## Adding a Fader to Your Grid, Step-by-Step

- Tap Edit.
- Go to Layout.
- Merge and clear slots to create space for your new fader.
- Tap your ready slot.
- Select Add, then pick Fader.

## A Closer Look: The Edit Pane

Upon adding a fader, the Edit Pane unveils a variety of settings to refine your object, assuring it aligns visually and functionally with your intended use.

#### Macro Section:

 Customize the default MIDI CC Action parameters (CC and Channel) as per your needs. Adding multiple MIDI CC actions lets a single fader control several MIDI controllers in your DAW at once.

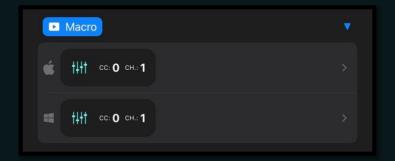

## Style Presets Section:

• Choose from 11 vibrant, pre-defined fader color styles to effortlessly match your aesthetic.

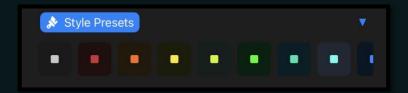

## Cap Text Section:

 Adjust visual parameters for text within the cap, ensuring readability and stylistic consistency.

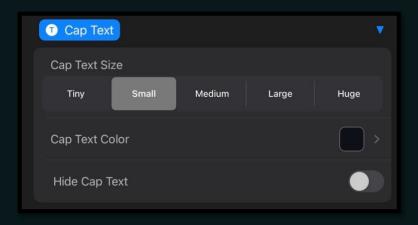

## Cap Section:

 Modify the fader cap's appearance and visibility with options for type, size, color, transparency, border, and more, ensuring usability and visual consistency.

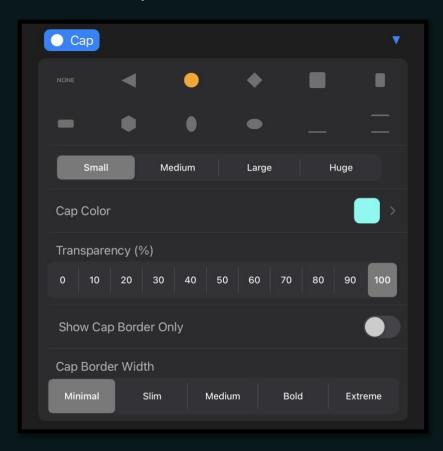

#### **Position Indicator Section:**

 Manipulate the visual aspect of the position indicator, a line indicating the fader's current value, for optimal visibility and aesthetic integration.

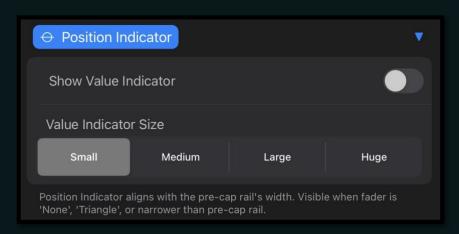

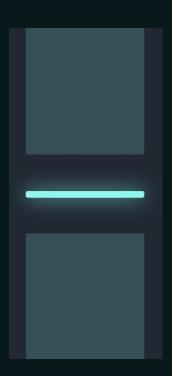

## Pre and Post Cap Rail Sections:

- Define visual attributes of the rails, ensuring clarity and visual harmony within your grid layout.
- Cap Gap Style: Adjust the padding style between the cap and the rail for aesthetic and visual spacing variations: No Gap, Edge-To-Edge, or Extra Spacing.

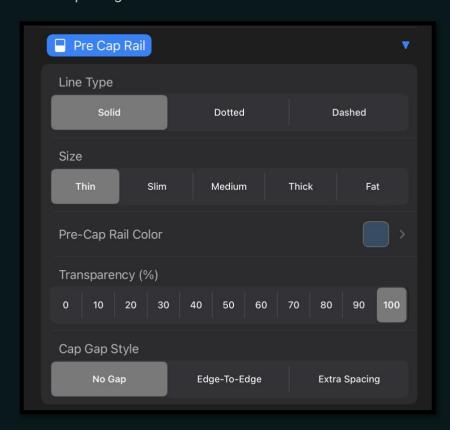

#### Fader Title Section:

 Determine visibility, content, and coloration of text at your fader's top, with the option to display the fader's current value.

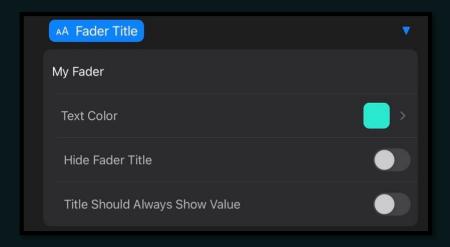

## **Background Section:**

• Explore various fill and gradient types, color options, and transparency levels to ensure your fader's background blends with your grid.

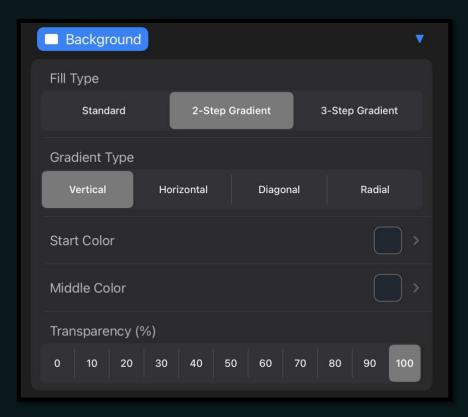

## **Border Section:**

• Alter the visibility, coloration, and width of your fader's border, adding a defined edge to your control.

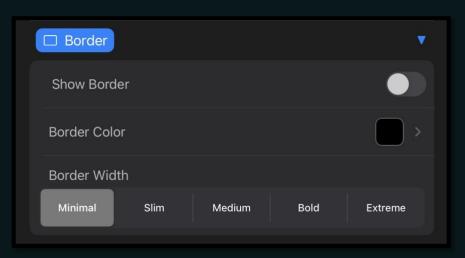

## **Effects Section:**

 Enable and adjust shadow and glow effects, adding depth or highlighting your fader within the grid.

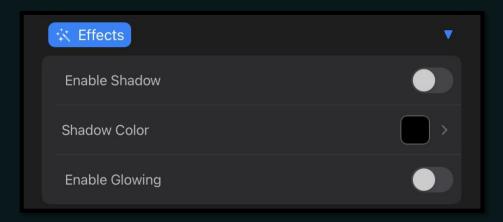

## **Options Section:**

- Relative To Finger: Decide if the fader cap jumps to your touch position or moves relative to your finger's motion.
- Reacts to Cap Touch Only: Ensure the fader reacts only to cap interactions.
- Enable Horizontal Orientation: Switch between vertical and horizontal fader orientations.

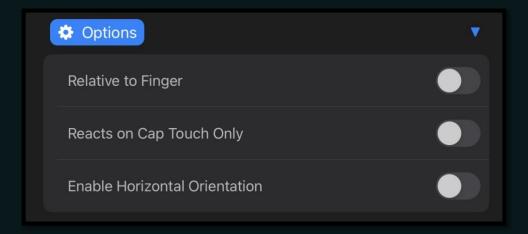

## **Snapshots Section:**

 Connect your fader with a Snapshots object to use the Snapshots feature, allowing you to save and recall fader values.

Note: In Edit Mode, your fader remains fixed at a 50% position, letting you alter settings without accidental adjustments. Exiting Edit Mode brings the fader back to its previous value or the current value reported by your DAW, ensuring a consistent adjustment experience.

In a nutshell, MetaGrid Pro's MIDI CC Faders provide not only precise control over your MIDI parameters but also harmoniously integrate into your workflow through their extensive customization options. Navigate through your MIDI-controlled environment with ease, confidence, and a dash of personalized style.

# Pads (Premium Add-On)

Welcome to the world of Pads in MetaGrid Pro! These powerful tools send MIDI Note On/Off messages, providing an optimal user experience and enhancing your creative workflow.

# Purchasing Note:

Remember, the Pads object requires a separate purchase as an Add-On. Unlock it via the Add-Ons Store, which you can find in the MetaGrid Pro Settings. Without this step, you won't be able to send MIDI messages.

## Adding Pads to Your Grid:

- Select "Edit."
- Click "Layout."
- Make space: clear and merge slots as needed.
- Choose your empty slot.
- Hit "Add" and pick "Pads."

Note: Check the slot size for the Pads object. If it's too small, you'll see a placeholder indicating the needed dimensions.

## Explore a Range of Variations:

Navigate to the Edit Pane's dropdown menu to explore:

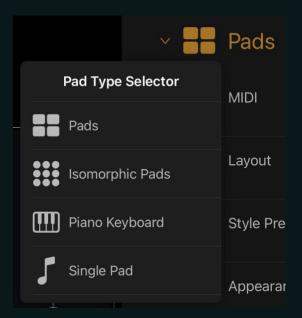

• Pads: Standard MIDI pads in a chromatic/scale layout.

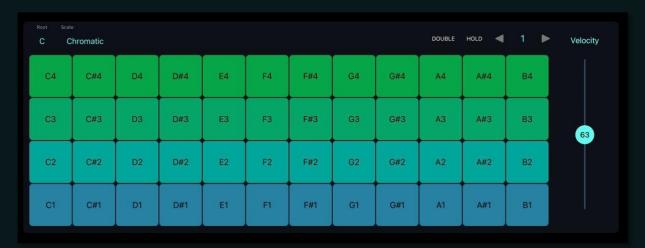

• Isomorphic Pads: MIDI pads with an isomorphic layout (details in 'Isomorphic Pads').

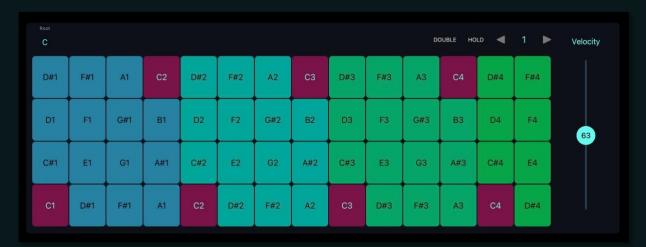

• Piano Keyboard: A classic setup.

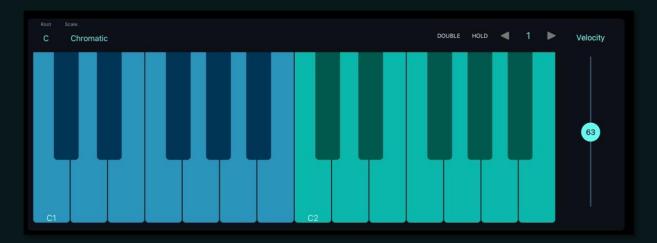

Single Pad: Just one MIDI pad, standalone.

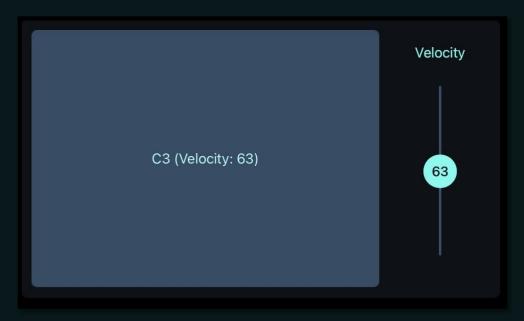

## Easy Access Controllers on the Grid:

- Root: Set the root note for the scale.
- Scale: Choose your musical scale.
- Double: Raise the note by +12 semitones.
- Hold: Single tap to hold the pad, tap again to release.

Important: Multi-touch and glissandos aren't supported in the Hold mode.

## Dive into the Edit Pane for More Detail:

## **Common Options:**

- Style, visibility, and color options to personalize your Pads object.
- Velocity management, whether through a slider or touch-based control.
- Snapshot linkage to save and recall note velocity through the Velocity slider.

## Pads-Specific Adjustments:

- MIDI Channel and octave settings.
- Pad visibility and note display options.
- Alternating background for clarity in your setup.

## Isomorphic Pads-Specific Tweaks:

- MIDI channel, octave, and pad-in-row configuration.
- Optional alternating background colors for rows.

## Single Pad Customization:

• Text and note assignment for your pad.

## Piano Keyboard Configuration:

MIDI channel, row, and octave settings for tailored usability.

With Pads in MetaGrid Pro, you're all set for a harmonious and fluid musical control experience, combining expressive capabilities with straightforward usability.

# XY Pad (Premium Add-On)

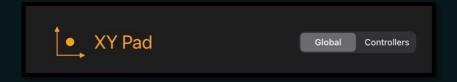

Unlock a new level of control with the XY Pad in MetaGrid Pro. This dynamic tool allows you to manage up to 16 MIDI CC parameters simultaneously through an intuitive, interactive XY crosshair.

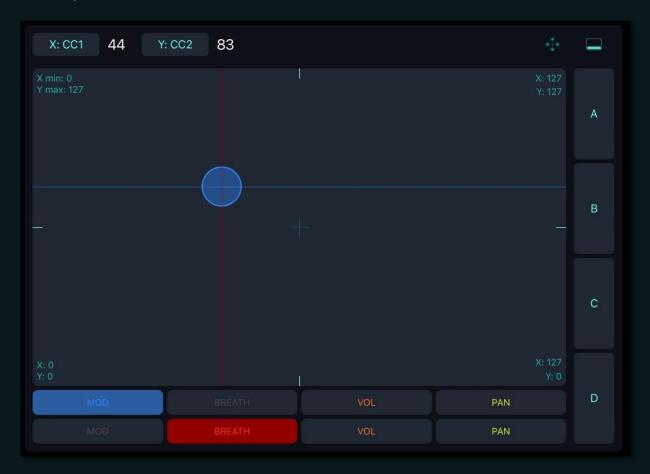

# Purchase Note:

The XY Pad is a premium Add-On that requires unlocking through a purchase in the Add-Ons Store. Access this store via the MetaGrid Pro Settings. Keep in mind that without unlocking it, you won't be able to transmit MIDI messages.

## Adding the XY Pad to Your Grid:

- Tap "Edit."
- Choose "Layout."

- Make room by clearing existing objects and merging empty slots.
- Select your desired empty slot.
- Tap "Add" and pick "XY Pad."

Note: If your slot is too small for the XY Pad object, you'll see an informational placeholder indicating the required dimensions.

## On-Grid Controllers of XY Pad:

- X/Y Buttons: These restrict movement to either the X or Y axis.
- Apply Ranges: Toggle between standard (0-127) and custom value ranges for specific CC parameters, including reversed ranges like (127-0).
- Hide CC Selector: Conceal the CC section situated at the object's bottom.
- CC Selector Section: Located at the bottom, this section includes pads to choose predefined CC parameters found in the Edit Pane.
- Local Snapshot Pads: Positioned to the right, these pads allow saving/recalling values for presently chosen CC parameters.

## Global Customization Options in the Edit Pane:

## Style Presets Section

• Style Preset: Set the aesthetic for the entire XY Pad object.

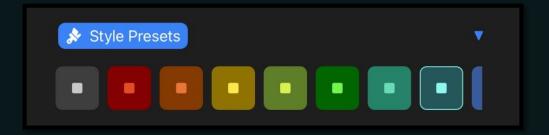

#### **Cross-Hair Section:**

- Crosshair Type: Choose from various crosshair designs.
- Crosshair Size: Set the size of the crosshair
- Always Show XY Traces: Show the guidelines for the crosshair

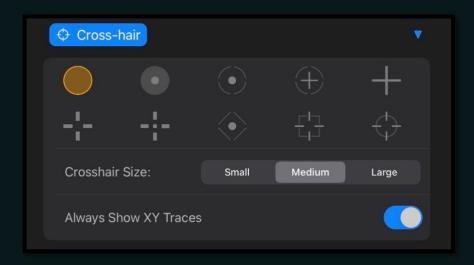

## Display Options Section:

- Number of Controllers: Determine the display quantity of controllers in the CC Selector.
- Apply Colors to CC Selectors: Assign distinct style presets for each CC Selector.
- Hide Position Indicators: Control the visibility of position markers on the XY pad.
- Hide Local Snapshot Pads: Conceal the Local Snapshot Pads section.
- Hide Top Bar: Obscure the Top Bar.
- Hide Range Info: Hide the Range Info

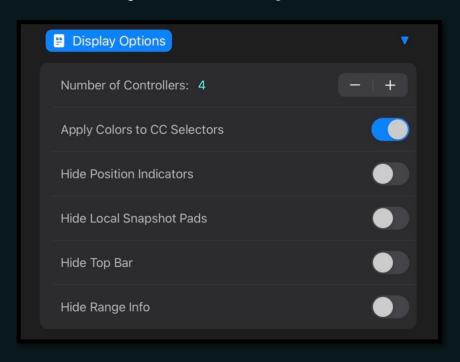

Pad Behaviour Section:

 Update X/Y Values on Tap: Choose to update XY values upon tapping. If disabled, values change while dragging.

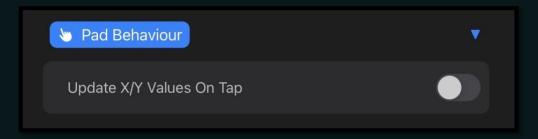

## **Snapshots Section:**

• Snapshots: Link with a Snapshots object to save/recall values for all CC parameters. Further details are in the 'Snapshots' section.

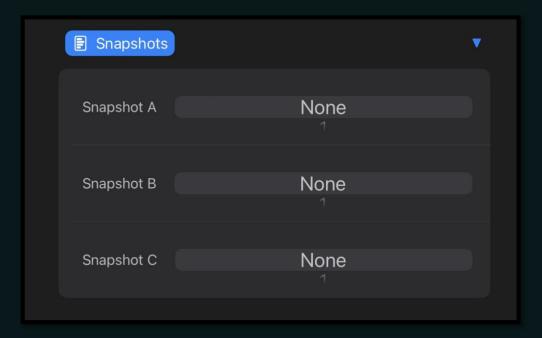

# Edit Pane: Controllers Options:

## **Controller Settings Section**

- CC Controller Selector: Select a controller item (based on CC Selector order) to edit in the Controllers section. The available items are determined by the 'Number of Controllers' in the Global section.
- CC Selector Text: Define text for the Snapshot pad.
- CC: Assign a value for the CC parameter.
- MIDI Channel: Indicate the MIDI channel for the CC parameter.
- Start Value: Establish the initial value for the CC parameter's range (default: 0).

- End Value: Set the concluding value for the CC parameter's range (default: 127).
- CC Controller Style Preset: Assign a style for the individual controller.

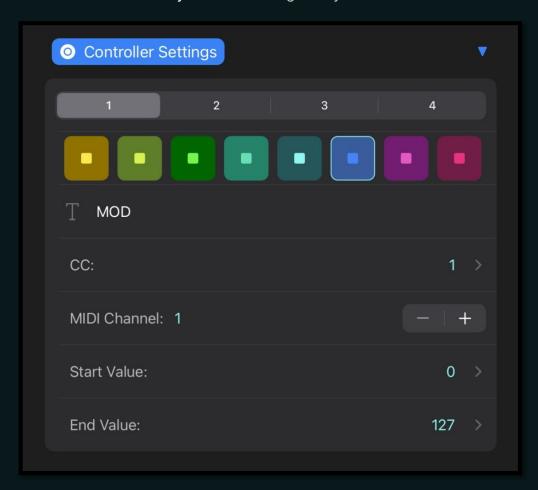

Navigate and fine-tune your MIDI parameters with precision, sculpting and managing your soundscapes effortlessly using the XY Pad object in MetaGrid Pro.

# **Snapshots**

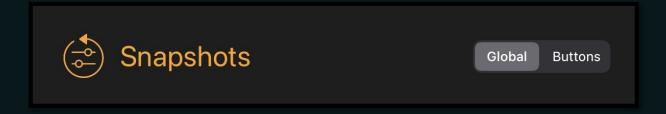

Unlock the potential of snapshots in MetaGrid Pro, where you can effortlessly preserve and recall values across a variety of snapshot-enabled objects within a single grid. You can harness the power of up to 16 snapshot groups per grid, and these snapshot-enabled objects can be aligned with up to 3 snapshot groups, seamlessly responding to recall requests from any of the assigned snapshot groups.

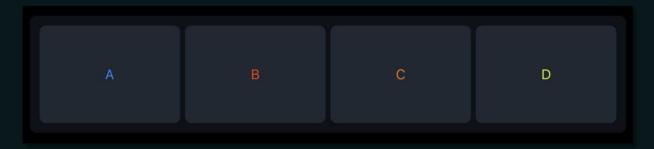

## Adding the Snapshots Object o Your Grid:

- Tap "Edit."
- Choose "Layout."
- Make room by clearing existing objects and merging empty slots.
- Select your desired empty slot.
- Tap "Add" and pick "Snapshots."

# **Global Settings**

## Style Presets Section:

• Style Preset: Set the aesthetic for the entire XY Pad object.

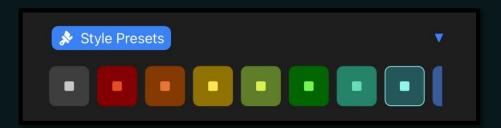

## **Options Section:**

- Snapshot ID: This unique identifier connects the Snapshots Object to any snapshot-enabled grid object, such as a latching switch or fader.
- Number of Pads: Define the number of available snapshot buttons.
- Vertical Layout: Position the Snapshots Object vertically for an alternative orientation.
- Apply Multi-Color: Activate this feature to assign distinct colors to each button.

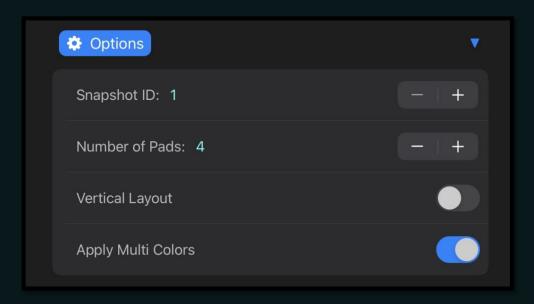

#### **Buttons:**

- Button Selector: Choose the button you wish to configure.
- Text: Define the text displayed on the selected button.
- Style Selector: Select the style for the chosen button.

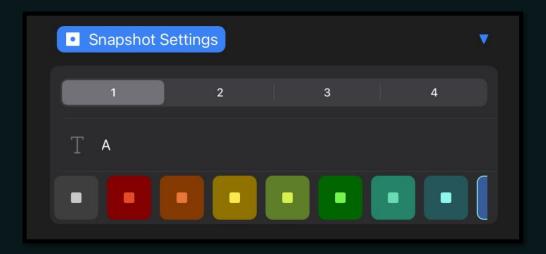

## Scenario 1: Individual Fader Control

Picture yourself with 8 faders, each requiring individual control via snapshots:

- Position a Snapshots object next to each fader.
- In the Edit Pane, assign a unique snapshot ID (ranging from 1 to 16) to each Snapshots object.
- Access the Snapshots section in the settings of each fader, and link them to the corresponding Snapshots object using Snapshot A.
- Adjust your faders to your preferred positions and save each setting by holding down a snapshot button on its associated Snapshots object.
- To recall, simply tap the corresponding snapshot button. This setup allows independent control of each fader.

## Scenario 2: Grouped Fader Control

Suppose you want to create two groups, each consisting of 4 faders, and control each group using a snapshot:

- Incorporate two Snapshots objects into your grid.
- In the Edit Pane, designate distinct snapshot groups (e.g., 9 and 10) for each object.
- Link the first group of 4 faders to Snapshot B value 9 and the second group to 10.
- Set the positions for the first group of faders, hold a snapshot button on the first Snapshots object to save. Repeat the process for the second group and Snapshots object.
- Tapping the snapshot button on a Snapshots object will recall the saved positions for its associated fader group.

## Scenario 3: Simultaneous Control of All Faders

Should you wish to control all 8 faders simultaneously with a single snapshot object:

- Add a single Snapshots object to your grid.
- Define snapshot group 11 for this object in the Edit Pane.
- Connect all 8 faders to Snapshot C value 11 in their Snapshots sections.
- Arrange all faders, and long-press a snapshot button on the Snapshots object to store the configuration.
- Tapping the snapshot button on the Snapshots object recalls the saved positions for all faders.

## Scenario 4: Managing Latching Switch States

Visualize a scenario with multiple latching switches in your grid, each controlling different MIDI events. You aim to manage and recall their states efficiently using the Snapshots object.

#### Step 1: Setting Up the Latching Switches

- Add the desired latching switches to your grid.
- Configure each switch according to your specific MIDI events or parameters.

## Step 2: Adding the Snapshots Object

- Integrate a Snapshots object into your grid. This object will oversee the state recall for your switches.
- Define a snapshot group ID in the Edit Pane (e.g., ID 12).

#### Step 3: Linking the Latching Switches

- For each latching switch, navigate to the Snapshots section in their settings.
- Assign Snapshot A, B, or C to the snapshot group ID established in Step 2 (e.g., 12).

#### Step 4: Saving the States

- Set your latching switches into the desired configuration you wish to preserve.
   This configuration might represent a specific set of activated or deactivated states.
- To save this configuration, perform a long-press on one of the snapshot buttons on the Snapshots object. This stores the current settings of all connected latching switches.

## Step 5: Recalling the States

• When you want to revert to a previously saved state, simply tap the snapshot button that corresponds to it. All the connected latching switches will revert to their saved states.

#### Step 6: Additional States (Optional)

 If you want to save different configurations, repeat Steps 4 and 5 using different snapshot buttons on the Snapshots object.

## **Art Conductor**

Experience the power of MetaGrid Pro in managing Logic Pro articulations through the dedicated Art Conductor grid object, seamlessly integrating with <a href="PlugSearch by Speakerfood">PlugSearch by Speakerfood</a> and <a href="Babylonwaves">Babylonwaves</a> Art Conductor</a> articulation sets. This collaboration between MetaSystem, Babylonwaves, and Speakerfood combines robust tools into a unified, intuitive, and expansive workflow for Logic Pro's articulations.

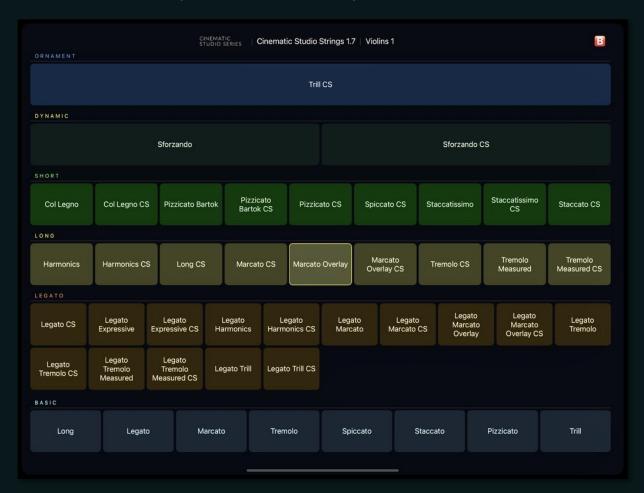

# Purchasing Note:

To use the Art Conductor in MetaGrid Pro Premium you need to purchase and install the Art Conductor articulation set for Logic Pro and Plugsearch extension. They are sold separately by Babylonwaves and Speakerfood.

# Seamless Integration:

- Art Conductor: It's not just a compilation of Logic articulation sets; it serves as a pivotal articulation database for MetaGrid Pro and PlugSearch.
- PlugSearch: This extension enhances Logic Pro, making it a crucial tool for managing articulations in MetaGrid Pro.

Important: The Art. Conductor object displays additional information based on your configuration that let you solve the issue with your setup. For troubleshooting, go to: <a href="https://speakerfood.com/apps/help-center">https://speakerfood.com/apps/help-center</a>

## **Distinct Features & Functionalities:**

The Art Conductor object in MetaGrid Pro is thoughtfully designed to offer quick, intuitive articulation navigation and selection. It features:

- Categorical Organization: Articulations are categorized and color-coded based on their musical function, making it easy to find and select the desired articulation without scrolling or searching.
- Adaptive Display: The Art Conductor grid object can take up the entire MetaGrid Pro screen or be combined with other objects like transport controls, creating a personalized control panel tailored to your needs.
- Responsive Button Sizing: Button sizes adjust dynamically based on the number of articulations in a set, ensuring a user-friendly and visually clear interface.

#### Adding the Art Conductor Grid Object:

- Enter Edit Mode: Tap Edit to initiate grid editing.
- Layout Configuration: Tap Layout and create a suitable slot for the Art Conductor object, aligning it with your display preferences.
- Insert Logic Articulation Remote Object: Select Add and choose Logic Articulation Remote from the object options.

## In Summary:

The Art Conductor grid object in MetaGrid Pro is more than just an articulation selector. It's a versatile tool that elevates your Logic Pro experience by integrating with PlugSearch and Babylonwaves' Art Conductor articulation sets. This integration streamlines articulation selection, display, and navigation, allowing you to focus on your music creation effortlessly.

## **Gesture Pad**

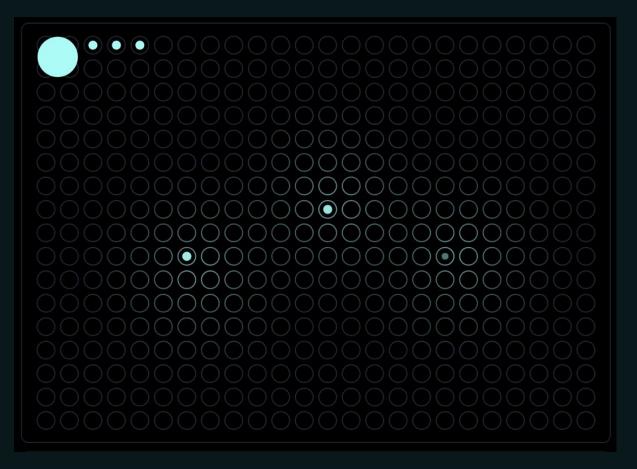

Welcome to the exciting world of the Gesture Pad, a groundbreaking addition to MetaGrid Pro that redefines how you interact with your digital workspace. In this chapter, we will guide you through the innovative features of the Gesture Pad, a tool designed to enhance your productivity and creative expression through intuitive touch-based controls.

The Gesture Pad is not just an interface; it's a canvas where your gestures become powerful commands. With the ability to recognize and customize up to 60 different gestures, this feature transforms your workflow into an intuitive, seamless experience. Whether you're managing complex projects, producing music, or navigating through creative tasks, the Gesture Pad offers you a level of control that is both sophisticated and incredibly user-friendly.

In the following sections, we'll delve into setting up your Gesture Pad, personalizing gestures, and integrating these controls seamlessly into your existing workflow. Prepare to unlock new dimensions of efficiency and creativity with the Gesture Pad, your new touchpoint to a world of possibilities in MetaGrid Pro.

#### Adding the Gesture Pad to Your Grid:

- Tap "Edit."
- Choose "Layout."
- Make room by clearing existing objects and merging empty slots.
- Select your desired empty slot.
- Tap "Add" and pick "Gesture Pad."

## Getting Started with Your Gesture Pad

Congratulations on adding the Gesture Pad to your MetaGrid Pro grid! This innovative tool is designed to transform the way you interact with your digital workspace. Let's explore its responsiveness and functionality with your first touch.

## 1. Single-Finger Touch:

 Gently touch the Gesture Pad with one finger. Notice how the pad responds to your touch, demonstrating its sensitivity and interactive capability.

## 2. Double-Tap Gesture:

 Now, try double-tapping the pad with one finger. This action is a fundamental gesture, and the Gesture Pad will recognize it instantly.

#### 3. Panning Gesture:

 Place your finger on the pad and then pan left and right. Panning is a smooth, continuous gesture, and the Gesture Pad is designed to track this movement precisely.

### 4. Swipe Gestures:

• Swiftly swipe your finger left and right across the Gesture Pad. Swiping is a quick, decisive movement, and the pad is adept at recognizing these gestures.

As you interact with the Gesture Pad, you'll notice its beautiful, futuristic, and organic reaction to your touch. It's not just responsive; it's intuitive and visually engaging.

## **Gesture Indicators:**

- The Gesture Pad doesn't just respond to your touch; it provides visual feedback. In the top left corner of the pad, you'll see indicators.
- A large circle appears to denote the gesture type
   like a tap, double tap, swipe, and pan.

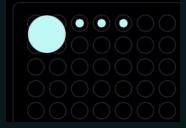

 Alongside, smaller circles represent the number of fingers used. This visual feedback is crucial in helping you understand and master the Gesture Pad's capabilities.

Your first contact with the Gesture Pad is the beginning of a more intuitive, efficient, and enjoyable way to control and navigate your digital workspace. As you become familiar with these basic gestures, you'll discover the full potential of this powerful tool.

## Configuring Your First Gesture Command on the Gesture Pad

Welcome to the exciting process of configuring your first gesture command on the Gesture Pad for your Mac/Windows computer. This guide will walk you through the steps in a professional yet friendly manner, ensuring you can easily set up and enjoy this innovative feature.

## 1. Entering Edit Mode:

- Begin by tapping 'Edit' to enter the edit mode in your MetaGrid Pro application.
- Then, select the Gesture Pad object. This action will open the Edit Pane, providing access to various configuration settings for the Gesture Pad.

## 2. Accessing Gesture Configurations:

• Within the Edit Pane, tap on the 'Gestures' tab.

Here, expand the 'Gesture Selector' section. You will find it divided into two key subsections: 'Finger Layout' and 'Gesture Type'.

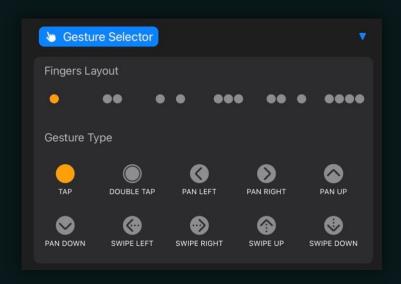

## 3. Understanding Finger Layout:

The Gesture Pad is designed to recognize multi-touch gestures with up to 6 finger combinations. These include: **one finger, two fingers, two fingers spread, three fingers spread** and **four fingers**.

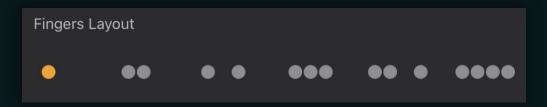

This range of options allows for a wide variety of gestures, accommodating different user preferences and needs.

## 4. Selecting Gesture Type:

For each finger layout, you can select a specific gesture type. The Gesture Pad can recognize several gestures, including: **Tap**, **Double Tap**, **Pan** (left, right, up, down) and **Swipe** (left, right, up, down).

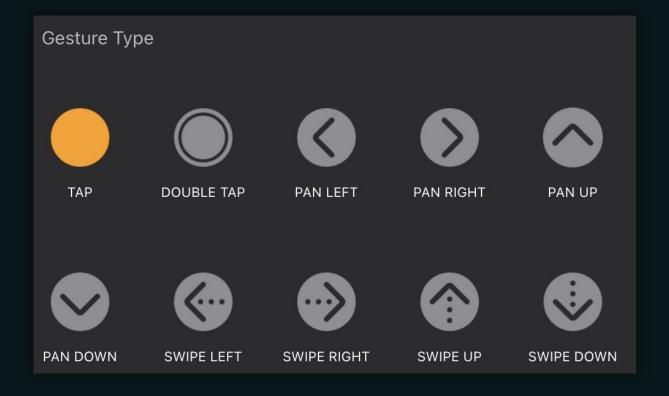

This variety offers great flexibility, enabling you to tailor the Gesture Pad to your specific workflow requirements.

## 5. **Setting Up Your First Gesture**:

- Let's start with the simplest gesture a single tap with one finger.
- In the Finger Layout subsection, select the 'One Finger' layout.
- Then, in the Gesture Type subsection, choose 'Tap'.
- With these selections, now you are going to configure the One Finger Tap gesture.

#### Assigning the Macro to a Gesture

After selecting your gesture type, the next step is to assign a custom macro to it. This is done in the Macro section, and the process is as intuitive as it is powerful.

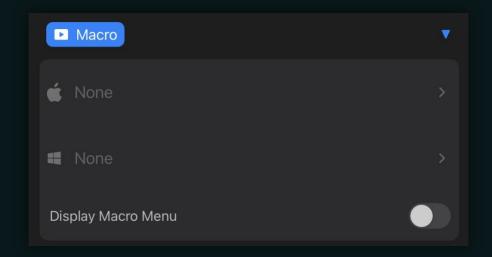

Macro Section Overview: Once you've chosen a finger layout and a gesture type (like the One Finger Tap we just set up), head over to the Macro section. This section will reflect the gesture combination you've selected.

Macro Assignment: In our example, if you selected 'One Finger' and 'Tap', the Macro section will show a macro area labeled 'One Finger Tap'. Here's how you assign a macro:

- Tap the macro area designated for either Mac or Windows, depending on your system.
- You will then create a macro in a manner similar to setting up buttons and other objects in MetaGrid Pro. This could involve specifying actions, defining sequences, or choosing commands as per your requirement.

**Visual Confirmation**: After a macro is assigned to a gesture, you will notice a red dot appearing next to the gesture type in the Gesture Selector section. This red dot is a

handy visual indicator that confirms a macro is linked to that specific gesture. It's an excellent way to quickly see which gestures have been set up with functionalities.

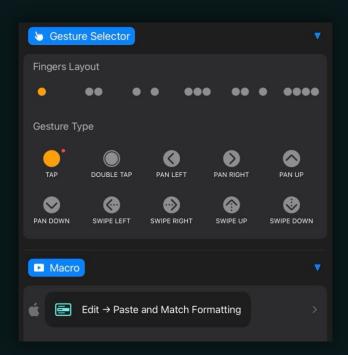

In addition to assigning macros to gestures, you have the flexibility to specify the target application for each macro. This feature, similar to the setup for buttons and other objects in MetaGrid Pro, allows you to control different applications from the same Gesture Pad with precision and ease.

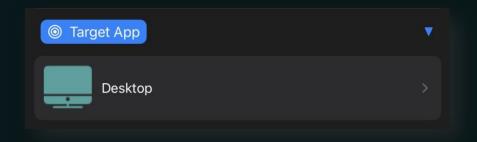

- Setting the Target Application: To designate a specific application for your macro, navigate to the 'Target Application' section within the Macro settings.
  - Here, you will find a list of applications you can choose from. Select the application you want the macro to interact with. This targeted approach ensures that your gesture commands are executed in the context of the chosen application, enhancing your control and efficiency.

- Default 'Desktop' Option: If you do not specify a particular application and leave the setting on the default 'Desktop' option, the macro will be executed in whichever application is currently active or 'in focus' on your computer.
  - This flexibility is particularly useful for universal commands that are applicable across multiple applications, providing you with a seamless and intuitive control experience.

By customizing the target application for your macros, you maximize the utility of your Gesture Pad. This tailored approach enables you to create a highly efficient and personalized control system, perfectly attuned to your specific workflow needs and preferences.

Enhance your Gesture Pad experience with auditory cues by activating the "Enable Sounds" option, found in the Sounds section of the Settings tab. This feature provides audible feedback for each gesture, offering an additional layer of interaction and confirmation as you navigate through your tasks.

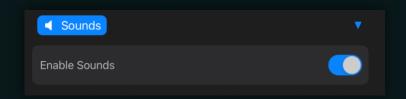

Now, leave the Edit mode, tap on the Gesture Pad and see the magic unfold!

#### Well done!

By following these steps, you'll have successfully assigned a macro to your gesture, adding a layer of custom functionality to your Gesture Pad. This process allows you to create a highly personalized and efficient control environment, making your interactions with MetaGrid Pro not only intuitive but also incredibly powerful.

Feel free to experiment with different gesture and macro combinations to explore the full range of possibilities offered by your Gesture Pad. The power to streamline and enhance your digital workflow is now literally at your fingertips. Now, let's get deeper with the Gesture Pad.

#### Configuring the Appearance of Your Gesture Pad

- 1. Open Gesture Pad Settings:
  - Navigate to the top menu and click on 'Edit'.
  - Once you select the Gesture Pad, the Edit Pane will appear on your screen
  - This pane contains various options for customization.
- 2. Select the Settings Tab:
  - Within the Edit Pane, locate and click on the 'Settings' tab.
  - Here you will find all the appearance-related configuration options for the Gesture Pad.
- 3. Fine-tune appearance settings in the respective sections:

#### Style Presets:

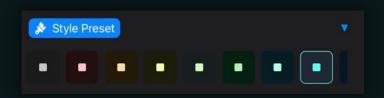

- In the Style Preset section, you'll find a variety of predefined color themes designed to suit different aesthetic preferences. Whether you're looking for a sleek, professional look or something more vibrant and playful, there's a preset to match your style.
- Selecting a preset immediately applies its color scheme to all components of the Gesture Pad. This feature is a great time-saver, especially if you're looking to quickly establish a certain look and feel for your Gesture Pad.

**Fine-Tuning Individual Components**: While Style Presets offer a convenient way to set a unified color theme, you might want to adjust the colors of specific components of the Gesture Pad to better suit your needs or personal taste.

For this, you can delve into the color settings for each component of the Gesture Pad in their respective sections. Here, you have the freedom to tweak and adjust to get just the right shade and tone for each part of the Gesture Pad.

#### Indicator:

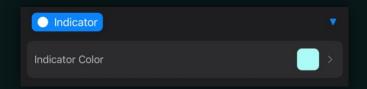

• Choose the color for the gesture indicator, which appears in the upper left corner and at the touchpoints.

#### Grid:

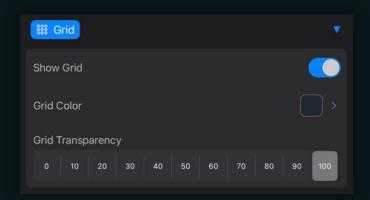

 Adjust the pattern of small circles (grid) which react to touch, to create a dynamic, cybernetic appearance.

#### Background:

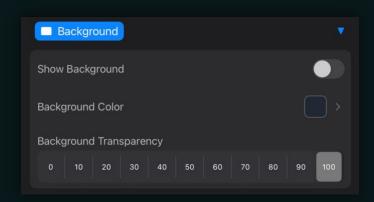

 You can further enhance the Gesture Pad by adding a background color and border.  Experiment with different colors and transparencies to achieve the desired look.

#### Border:

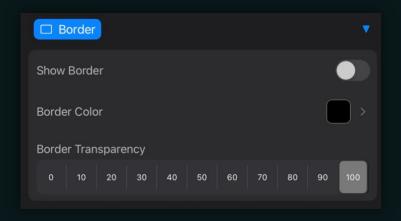

Experiment with different colors and transparencies to achieve the desired look.

The array of appearance parameters available for the Gesture Pad is designed to not only enhance its visual appeal but also to create an immersive, futuristic experience that complements your creative environment. With these customizable options, you can craft a Gesture Pad that not only looks stunning but also feels intuitive and responsive to your touch. The seamless blend of form and function ensures that your Gesture Pad is not just a tool, but a visually striking and tactilely pleasant extension of your workspace, elevating the overall user experience and adding a touch of sophistication to your digital interactions.

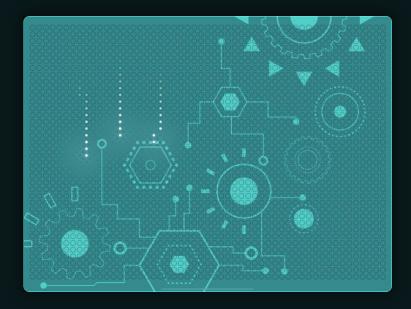

#### Triggering other actions with gestures

The Gesture Pad in MetaGrid Pro is a versatile tool that extends beyond triggering custom macros. It offers the capability to perform a variety of actions, such as displaying grids or showing custom macro menus, adding layers of functionality to your workflow.

#### Displaying a Macro Menu with a Gesture:

 To set up a gesture to display a macro menu, head to the Macro section and enable the "Display Macro Menu" option.

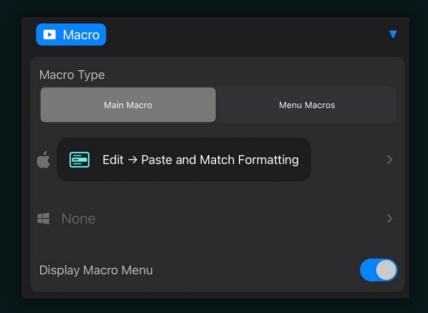

- Upon activation, two additional tabs will appear: 'Main Macro' and 'Menu Macros'.
  - Main Macro Tab: This tab holds the macro that gets triggered when you perform the gesture.
  - Menu Macros Tab: Here, you configure the items for your macro menu. Start by specifying a name for your macro menu. Then, define macros for each menu item. Use the Menu Item selector to choose an item and assign a macro to it. Remember to title your macros appropriately, as these titles will appear in the menu. If a title is not provided, the menu item will default to "Untitled macro."
- Once set up, performing the designated gesture can trigger a specific macro and simultaneously display your custom macro menu. If you prefer to display only the menu without triggering a macro, simply leave the macro undefined in the 'Main Macro' tab.

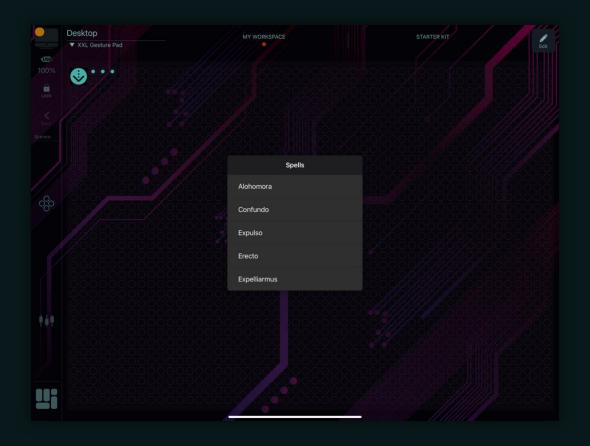

#### Using the Grid Display Action:

 The Gesture Pad also allows you to assign additional actions to each gesture through the Secondary Action section.

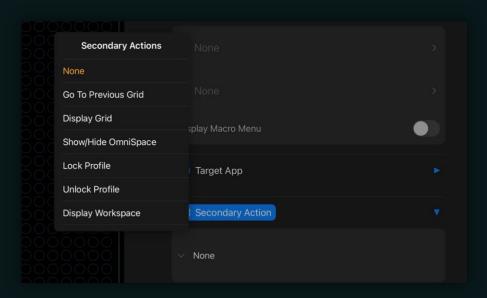

• Available actions include "Go to Previous Grid", "Display Grid", "Show/Hide OmniSpace", "Lock Profile", "Unlock Profile" and "Display Workspace".

 These options enhance your ability to navigate between different grids and activate various internal functions of MetaGrid Pro. Simply select the desired action in the Secondary Action section and it will be linked to your chosen gesture.

By leveraging these functionalities, the Gesture Pad becomes more than just a tool for executing commands; it evolves into an integral part of your MetaGrid Pro experience, facilitating seamless navigation and interaction within the application.

#### Maximizing Flexibility with Gesture Layers in MetaGrid Pro

The Gesture Pad in MetaGrid Pro offers a depth of functionality that goes beyond basic gestures, especially when used in conjunction with the Snapshot Object. This synergy allows you to assign different macros to a single gesture, depending on the selected Snapshot. Let's explore how you can utilize gesture layers to enhance your control capabilities.

#### **Enabling Gesture Layers:**

 To activate gesture layers, navigate to the Settings tab in your Gesture Pad editor.

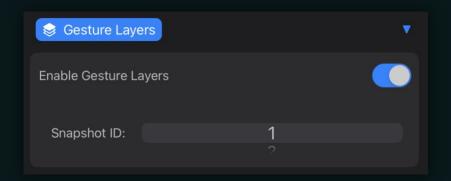

- 2. Look for the 'Gesture Layers' option and turn on 'Enable Gesture Layers'.
- 3. Upon enabling this, the 'Snapshot ID' field will appear, where you need to specify the ID that corresponds to your Snapshot object.
- 4. Additionally, the Gesture Selector Section will now include a 'Gesture Layer Selector', allowing you to configure varied macro actions for each layer.

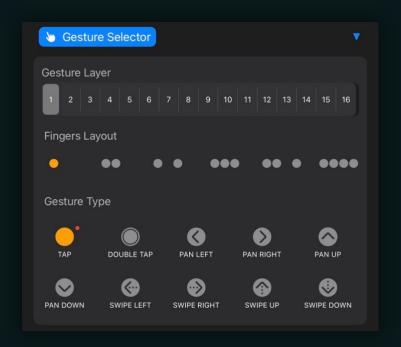

## Scenario: Setting Up Gesture Layers for DAW Control

Imagine you want to use the Gesture Pad for controlling transport functions in your DAW, like Cubase, and wish to switch gesture macros based on different time increments. Here's how you can set it up:

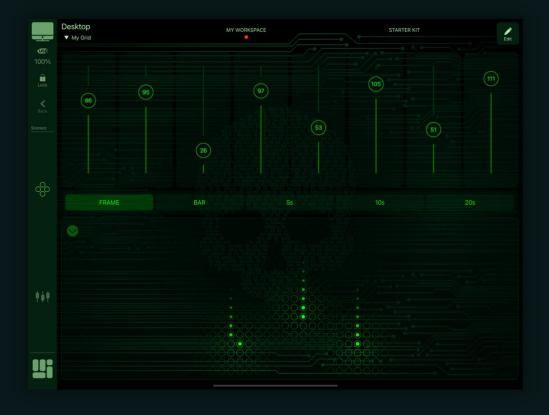

#### 1. Create Snapshots:

- Add a Snapshot object to your grid.
- Create these snapshots: Frame, Bar, 5s, 10s, 20s.
- Set the Snapshot ID to '1' in the Snapshot object editor. This links the Snapshot object to control the Gesture Pad.
- Enable 'Highlight Selection' for visual feedback on your last chosen snapshot.

#### 2. Synchronize Snapshot IDs:

• Ensure that the Snapshot ID in the Gesture Pad's Gesture Layers section matches the ID in the Snapshot object.

#### 3. Assign Macros to Layers:

- In the Gesture Pad editor, under the Gesture Selector section, start with Layer 1.
- For the 'Pan Left' gesture, assign the "Nudge by -1 Frame" command.
- Proceed to Layer 2, and assign "Nudge by -1 Beat" to the same gesture.
- Continue with Layer 3 for "Nudge by -5s", Layer 4 for "Nudge by -10s", and Layer 5 for "Nudge by -20s".
- For the 'Pan Right' gesture, assign corresponding forward nudge commands in each layer.

#### 4. Exit Edit Mode and Test:

- After setting up your layers, exit the edit mode.
- Now, the actions triggered by the one-finger pan left/right gesture will change based on the selected snapshot.
- For instance, selecting 'Beat' on the Snapshot object will make the Gesture Pad nudge the crosshair by one beat. Choosing '5s' will shift the movement to a 5-second interval when performing the one-finger pan gesture.

This setup illustrates the powerful flexibility of gesture layers in MetaGrid Pro, allowing you to control and navigate your DAW with precision and ease, simply by selecting different snapshots. Experiment with this feature to discover how it can optimize and transform your workflow.

#### Displaying Timecode and MIDI Values on the Gesture Pad

The Gesture Pad in MetaGrid Pro is not just for controlling commands and macros. It can also display vital information like timecode from your DAW or MIDI values, enhancing your interactive experience. Let's explore how you can set this up.

#### Displaying Timecode from Your DAW:

- Setting Up Mackie Control: To display timecode (bars and beats) from your DAW, you first need to set up a Mackie Control surface in your DAW. Assign the MetaSystem MCU MIDI port as both the input and output port for this control surface.
- 2. Configuring the Gesture Pad:
  - Go to the Edit Pane of the Gesture Pad and expand the 'Counter' section.

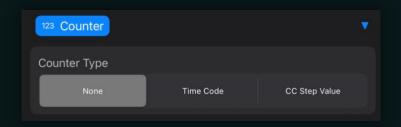

 The default counter type is set to 'None'. Change this setting to 'Timecode'.

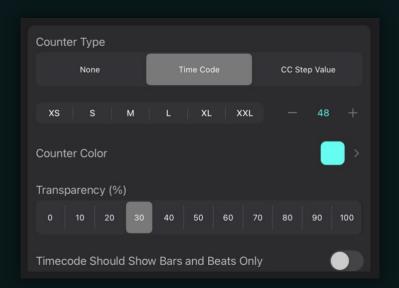

• This will reveal options to configure the appearance of the timecode display, such as text size, color, and transparency.

 Optionally, you can select 'Timecode Should Show Bars and Beats Only' to display only the bars and beats, omitting the rest of the timecode information.

#### 3. Viewing Timecode:

 Once you start playback in your DAW with the Mackie Control set up as described, the Gesture Pad will display the timecode, keeping you in sync with your DAW's timeline.

#### **Displaying MIDI Values for MIDI Steps Action:**

1. **Setting Up MIDI Steps Action**: The MIDI Steps action in MetaGrid Pro is a powerful feature for incrementing or decrementing a MIDI CC parameter. Let's say you want to control the volume of the selected track in Cubase using a one-finger pan gesture.

#### 2. Creating the Macro:

- Select the one-finger pan up/down gesture in the Gesture selector and add a MIDI Steps Action.
- Create a macro with the MIDI Steps action, setting the CC value to 16, channel to 10, and selecting '1' in the CC Steps selector.
- For the one-finger pan down gesture, set the arrow to point downwards, indicating a decrement.

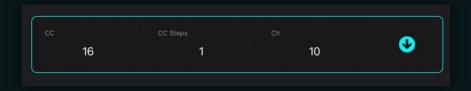

#### 3. Setting Up Generic Remote Device:

 Ensure you have added the Metasystem3.xml Generic Remote device as instructed in the MIDI & DAW Setup Guide. This guide can be downloaded from our website or accessed from the Settings in MetaGrid Pro.

#### 4. Tracking and Displaying MIDI Values:

- Exit the edit mode and perform the one-finger pan gesture. The MIDI value will be displayed on the Gesture Pad.
- When you change tracks in Cubase, MetaGrid Pro will update to show the current value of the selected track's volume, ensuring the MIDI Steps action always starts from the current value.

You can adjust the step value or create value stops by selecting more than one value in the MIDI Steps selector.

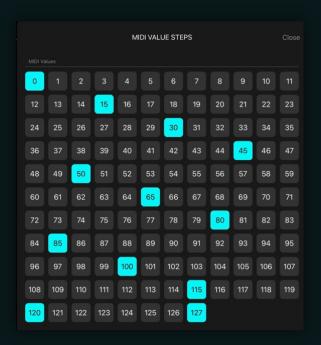

This method can be used to control other MIDI CC parameters as well, though the initial value might not be updated if the MIDI CC parameter doesn't support bidirectional communication in your DAW.

In summary, the Gesture Pad's ability to display both timecode and MIDI values brings a new level of sophistication to your MetaGrid Pro experience. This feature not only augments your control over DAW and MIDI parameters but also keeps you visually informed and synchronized with your project's progress.

## Fine-Tuning Pan Gesture Sensitivity on the Gesture Pad

Achieving the perfect responsiveness in your pan gestures is key to a seamless MetaGrid Pro experience. The Gesture Pad includes a dedicated feature for adjusting the sensitivity of pan gestures, allowing you to tailor their responsiveness to match your specific needs and preferences. Here's how you can fine-tune this setting:

#### 1. Selecting a Pan Gesture:

 First, choose one of the pan gestures (left, right, up, down) in the Gesture Selector of the Gesture Pad editor. This selection is crucial as the sensitivity settings are unique to each pan direction.

#### 2. Accessing Pan Gesture Sensitivity Settings:

• Upon selecting a pan gesture, the editor will display the 'Pan Gesture Sensitivity' section. This area is specifically designed for adjusting how the Gesture Pad interprets your pan movements.

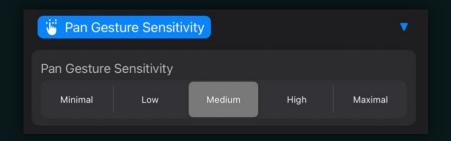

#### 3. Adjusting Sensitivity:

- Within the Pan Gesture Sensitivity section, you will find options to modify the gesture's responsiveness. The sensitivity setting determines how much movement is required to activate the gesture.
- Adjust the sensitivity slider to increase or decrease the gesture's responsiveness. A higher sensitivity means less movement is needed to trigger the gesture, and vice versa.

#### 4. Fine-Tuning for Optimal Control:

 Experiment with different sensitivity levels to find the perfect balance for your workflow. Consider the type of action you are controlling with the pan gesture. For precise adjustments, a lower sensitivity might be preferable, while for quicker, broader controls, a higher sensitivity could be more effective.

#### 5. Testing and Tweaking:

• After adjusting the sensitivity, test the gesture within your project. Pay attention to how the changes impact your control and make further adjustments if necessary. This iterative process ensures that your pan gestures work just the way you need them to.

## Naming Your Gesture Pad for Clarity and Export

Giving your Gesture Pad a unique name in MetaGrid Pro is a valuable step for organization, particularly for export purposes. This name is not displayed on the Gesture Pad itself but is visible in the editor, helping you manage and export your configurations efficiently.

1. **Locating the Title Section**: In the Gesture Pad editor, find the 'Title' section. Here, you can input a name for your Gesture Pad.

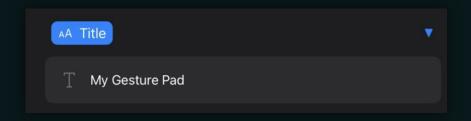

- 2. **Choosing a Descriptive Name**: Select a name that reflects the function or specific use of your Gesture Pad. This is especially helpful when managing multiple pads or preparing to export your settings.
- 3. **Utility in Exporting**: A distinct name makes it easier to identify and organize your Gesture Pad configurations, particularly when sharing or transferring settings between projects or devices.

Remember, while the title of your Gesture Pad doesn't appear on the pad itself, its significance in the editor and for export purposes is invaluable for maintaining an organized workflow.

#### **Gesture Pad Overview**

The Gesture Overview is an innovative feature designed to enhance user interaction and macro management. It offers a streamlined view of all macros assigned to a selected Gesture Pad, providing an efficient way to organize and access your configurations.

To utilize the Gesture Overview, you have have two options:

- Long Press: Initiate a long press with two fingers directly on the Gesture Pad.
- **Show Overview Option**: Tap on the "Show Overview" option located in the Edit Pane when in Edit Mode.

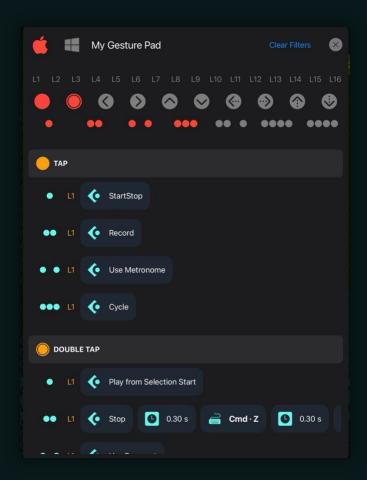

Once in the Gesture Overview mode, you can:

- View All Gestures: See every gesture assigned to macros in one place.
- **Filter Options**: Narrow down gestures displayed by platform, layers, gesture type, and finger layout to find exactly what you need.
- **Edit Macros**: Quickly modify a macro by swiping right on the corresponding finger layout icon and selecting Edit.

This functionality is crafted to simplify the management of macros, making it more intuitive and accessible.

## Harnessing Flexibility and Power with Multiple Gesture Pads

MetaGrid Pro takes flexibility and control to extraordinary heights with the capability to include several Gesture Pads within each grid. This feature is not just about saving space; it's about optimizing your workflow with smart, unified control interfaces tailored for specific functions.

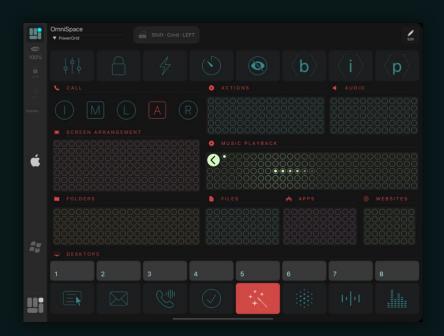

Let's delve into how this can transform your interaction with MetaGrid Pro:

#### 1. Dedicated Gesture Sets for Diverse Needs:

- Each Gesture Pad on a grid can be configured with its unique set of gestures. This allows for the creation of dedicated control areas, each fine-tuned for specific tasks or functions within your projects.
- Whether it's for audio editing, video production, or any other digital creation process, you can design each Gesture Pad to perfectly align with the related feature sets.

#### 2. Space Efficiency and Unified Control:

- By incorporating multiple Gesture Pads into a single grid, you save valuable screen real estate while maintaining a high level of functionality.
- This consolidation leads to a more organized and intuitive control environment, where related controls are grouped together, enhancing your workflow efficiency.

#### 3. Individual Snapshot Control for Each Pad:

- The true power of this setup lies in its ability to be controlled by individual snapshots. Each Gesture Pad can be linked to different snapshots, providing an incredible level of flexibility.
- This means you can switch the function of a Gesture Pad instantly, depending on the selected snapshot. It's like having multiple control surfaces at your disposal, all within the same grid.

#### 4. Mind-Boggling Flexibility:

- The combination of multiple Gesture Pads, each with its customizable gestures and snapshot control, opens up a world of possibilities. The level of customization and flexibility is indeed mind-boggling.
- You can design a setup where a single touch can perform a multitude of actions, all contextually relevant to your current task or project phase.

In conclusion, the integration of multiple Gesture Pads in MetaGrid Pro is a testament to the software's commitment to providing powerful, flexible, and space-efficient tools. This feature elevates your creative potential, enabling you to build a highly personalized and efficient digital workspace that resonates with your unique workflow needs.

#### Summary: The Gesture Pad in MetaGrid Pro

The Gesture Pad in MetaGrid Pro represents a significant leap in interactive digital control. Combining intuitive touch-based commands with extensive customization options, it offers users a powerful tool for enhancing their digital workflow. Key features of the Gesture Pad include:

- Versatile Gesture Recognition: Recognizes a wide array of gestures, from simple taps to complex multi-finger swipes, allowing for nuanced control.
- Customizable Appearance: Offers extensive options to personalize the look and feel, ensuring the Gesture Pad integrates seamlessly into any creative environment.
- Action and Macro Assignment: Each gesture can trigger custom macros or actions, providing flexibility and efficiency in executing commands.
- Dynamic Display Capabilities: Capable of displaying timecode, MIDI values, and more, keeping users informed and synchronized with their projects.
- Multiple Gesture Pads per Grid: Users can place several Gesture Pads within a single grid, each with its unique set of controls and functions.
- Gesture Layers with Snapshot Integration: Offers the ability to assign different macros to a single gesture, based on the selected Snapshot, greatly enhancing flexibility.

The Gesture Pad is not just a tool; it's an extension of the user's creativity and expertise. With its ability to adapt to various needs and preferences, it stands as a testament to MetaGrid Pro's commitment to innovation and user-centered design. Whether for music production, video editing, or any other digital creation, the Gesture Pad offers a level of control that is both sophisticated and incredibly user-friendly.

# CREATING BACKUPS, RESTORING FROM BACKUPS AND SHARING CONTENT

MetaGrid Pro provides a robust solution for safeguarding your meticulously crafted content, ensuring you maintain your workflow's momentum, and enabling effortless collaboration through content sharing. Let's delve into how to back up your entire database to protect your data and the process of sharing specific content.

#### Part 1: Backup and Restore - Safeguarding Your Content

It's crucial to ensure that your rich content and meticulously designed configurations are securely stored. With MetaGrid Pro, you can effortlessly back up your entire database and restore it as needed.

- Prerequisites for Dropbox Use:
- Active Dropbox account
- Dropbox app installed on your iPad

#### Step 1: Establishing Dropbox Connection

- Navigate to Settings > Content Manager from the dashboard.
- In either the Profiles, Workspaces, or Grids section, select the share button.
- Choose between "Import from Dropbox" or "Export to Dropbox."
- Allow MetaGrid Pro access in the redirected Dropbox app by selecting "Allow."

#### Step 2: Handling the Backup and Restore

- Backup: Access the Backup option from the Dashboard and select "Export to Dropbox." Each subsequent backup will overwrite the previous one, ensuring that the most recent content is saved in a file named "MetaGrid Pro Backup.mbackup."
- Restore: Utilize "Restore From Backup" and select "Import from Dropbox" to retrieve and install your saved database. Keep in mind that this action will overwrite the current content across all applications.

## Part 2: Sharing - Collaborating and Exchanging Content

After creating wonderful grids, buttons, and more, sharing them with colleagues or other devices is a breeze. MetaGrid Pro streamlines the sharing of profiles, workspaces, grids, and objects, either via Dropbox or directly through the iOS Share menu.

#### Sharing via Dropbox:

Specific configurations or elements, such as buttons, workspaces, or grids, can be exported as individual files (e.g., .mbutton, .mspace, .mgrid, etc.) into designated folders within Dropbox. These files can be shared with others, who can then import them into their MetaGrid Pro.

#### Sharing via iOS Share Menu:

#### **Exporting Content:**

- In the relevant editor (Content Manager, Edit Pane, or Macro Editor), tap the share button.
- Choose the export option and then tap "Share."
- Select your desired app or "Save to Files."

#### Importing Content:

- From your email or Files on the iPad, tap on the MetaGrid Pro content file.
- Choose the Share button and select MetaGrid Pro from the options.
- Once acknowledged by MetaGrid Pro, navigate to the respective editor and select "Import > From Local Cache."
- Choose the item for import; once imported, it will be purged from the local import cache.

#### Conclusion

This functionality ensures not only the safety and longevity of your created content but also fosters collaborative efforts, sharing optimizations, and workflow enhancements among MetaGrid Pro users. Be sure to make regular backups and explore creative collaborations by sharing your ingenious configurations.

## **INTEGRATIONS**

MetaGrid Pro is more than just a controller; it's your versatile bridge that connects your creative and technical worlds. It empowers you to control, manage, and guide various software platforms through an intuitive interface, enhancing your workflow efficiency and creative capabilities.

In this chapter, we'll explore how MetaGrid Pro collaborates with different software, making your user experience smoother. We'll provide clear guides, helpful tips, and structured steps to help you navigate these integrations effectively, maximizing the benefits of MetaGrid Pro.

Whether you want to create automations with Keyboard Maestro, work with Logic Pro's interactive grids, or explore other integrations, this chapter is your go-to resource for making the most of MetaGrid Pro's collaborative environment.

Here is an example of an OmniSpace grid (created and used daily by Przemek, the founder and main developer of MetaGrid Pro), combining various integrations like Apple Shortcuts, Keyboard Maestro macros etc.

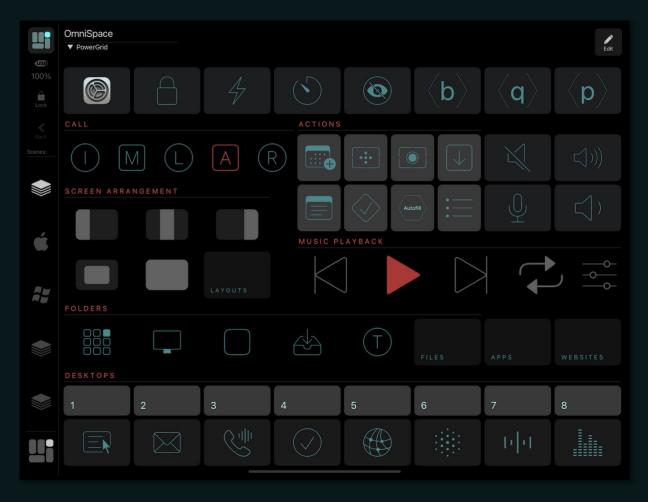

## **Menu Commands (Mac Only)**

MetaGrid Pro's Menu Command integration redefines how you interact with your Mac applications. It seamlessly bridges the gap between touch interfaces and desktop applications, making your workflow more efficient and accessible.

#### User Scenario: Resizing Images in Preview on Mac

As a graphic designer who frequently needs to resize images, you rely on your Mac's built-in Preview application for this task. Recently, you've started using MetaGrid Pro and discovered its Menu Command integration. You want to demonstrate how this feature can simplify an everyday task: resizing images in Preview.

#### Scenario:

- Setting Up Menu Commands: You open MetaGrid Pro and create a dedicated workspace/grid for your graphic design tasks. You're looking for a way to streamline the process of resizing images, a task you frequently perform in Preview.
- 2. Accessing Non-Shortcut Commands: You know that Preview has a menu command for resizing images, but it doesn't have a keyboard shortcut assigned to it. You decide to use MetaGrid Pro's Menu Command integration to make this process more efficient.
- 3. Creating Custom Buttons: Within MetaGrid Pro, you create custom buttons for specific commands you often use in Preview. One of these commands is "Adjust Size," which you find in the "Tools" menu of Preview. This command doesn't have a keyboard shortcut.

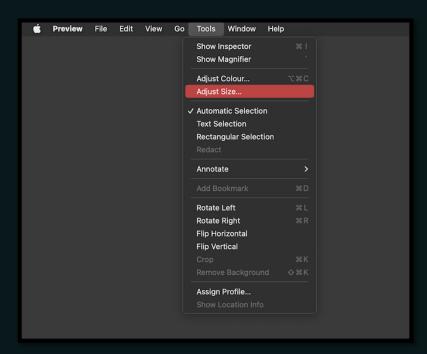

4. Navigating Through the Menu Structure: To set up this custom button, you add the Menu Command action to your macro. You navigate through the menu structure of Preview within MetaGrid Pro and find the "Adjust Size" command.

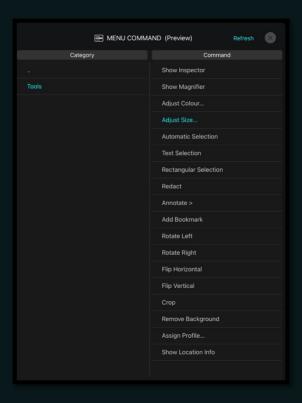

- 5. One-Tap Access: Once you assign the "Adjust Size" command to your custom button, you can now access it with a single tap in MetaGrid Pro. This is a significant improvement from having to go through the "Tools" menu in Preview manually.
- 6. Efficient Resizing: Throughout the day, you work on various projects that require image resizing. Now, you can open an image in Preview and quickly adjust its size by tapping the dedicated button in MetaGrid Pro. This not only saves time but also reduces the chance of making resizing errors.
- 7. Universal Control: You appreciate that MetaGrid Pro's Menu Command integration works with most Mac applications. While you use it mainly for Preview, you realize it can simplify interactions across other applications you use for design work.
- 8. Time-Saving: What used to be a multi-step process in Preview has now become a streamlined, one-tap action for you. This feature saves you time and allows you to focus on the creative aspects of your work rather than getting lost in menu navigation.
- 9. Simplified Menu Interaction: You reflect on how this Menu Command integration in MetaGrid Pro has significantly simplified menu interaction in Preview. You no longer need to remember where specific commands are located, and you don't need to dig through multiple menus.
- 10. Embarking on an Efficient Workflow: Thanks to MetaGrid Pro's Menu Command integration, you're on a journey toward a more efficient graphic

design workflow. The direct command interaction has empowered you to simplify an everyday task and focus on your design projects.

This specific user scenario demonstrates how MetaGrid Pro's Menu Command integration can greatly benefit users like you, who need to streamline tasks in specific Mac applications. By simplifying menu interactions and providing direct command access, MetaGrid Pro enhances the efficiency of everyday tasks.

#### What Menu Command Integration Offers:

- Limitless Command Access: You can access and trigger menu commands, even if they don't have assigned keyboard shortcuts. This opens up a world of possibilities, ensuring every command is at your fingertips.
- Simplified Navigation: Creating a control button in MetaGrid Pro that interacts
  with your application's menu is easy. Add the Menu Command action to your
  macro, select the command you want from the menu structure, and you're
  ready for one-tap action.

#### How to Maximize Menu Command Integration:

#### **Creating Command-Linked Buttons:**

- In MetaGrid Pro, create a custom button and assign a macro.
- Add the Menu Command action to the macro, and MetaGrid Pro will download the menu structure of your active Mac applications.
- Navigate through the menu structure to find the command you want to control.
- Assign the chosen command to your custom button for quick and easy access.

#### **Ensuring Seamless Interaction:**

 When MetaGrid Pro successfully downloads an application's menu, you gain access to its commands. If it can't fetch a menu, it means the application doesn't support this functionality.

#### Assuring Comprehensive Control:

• This integration works with most Mac applications, giving you a universal interface for seamless control.

The Game Changer: Beyond Shortcuts into Direct Command Interaction:

This integration not only enhances your control over Mac applications but also widens the scope of accessible commands, making non-shortcut commands easy to access.

It fosters a fluid interactive experience, freeing you from predefined shortcuts and allowing dynamic interaction with your application's commands in real-time.

#### In Summary:

- Unrestricted Command Access: Control non-shortcut commands directly through MetaGrid Pro.
- Universal App Navigation: Simplify your interaction across various Mac applications using MetaGrid Pro's interface.
- Simplified Menu Interaction: Quickly and effectively execute commands without relying on traditional shortcuts.

Embark on a journey where your Mac application's commands seamlessly integrate with your MetaGrid Pro interface, creating a boundless, efficient, and powerful operational environment.

## **Apple Shortcuts (Mac Only)**

The powerful blend of MetaGrid Pro's intuitive interface and Apple Shortcuts' automation functionality elevates your control and efficiency. With this integration, you're not only accessing individual commands but also triggering complex workflows with a single tap, creating a symphony of operation between the tactile environment of MetaGrid Pro and the intricate automations of Apple Shortcuts.

## User Scenario: Streamlining File Access with Apple Shortcuts and MetaGrid Pro

You frequently access your download folder in Finder and want to make this process more convenient through MetaGrid Pro. You decide to create a dedicated button in the OmniSpace profile called "Show Downloads Folder" using Apple Shortcuts and MetaGrid Pro's Apple Shortcuts action to simplify your daily file access.

#### Scenario: Creating a Shortcut for Download Folder Access

- Daily File Access: You use your Mac computer for various tasks and often need to access files in the download folder. This folder stores downloaded documents, images, and other files.
- 2. MetaGrid Pro Integration: Having integrated MetaGrid Pro into your workflow, you realize the potential to streamline your file access with the Apple Shortcuts feature.
- 3. Creating a Dedicated Folder: To begin, you create a dedicated folder in Apple Shorctus application called "File Management. This folder will serve as a central location for organizing various shortcuts, including the "Show Downloads Folder" shortcut.
- 4. Shortcut Creation: In the "File Management" folder, you create a new shortcut and name it "Show Downloads Folder." This shortcut will provide instant access to your download folder in Finder.

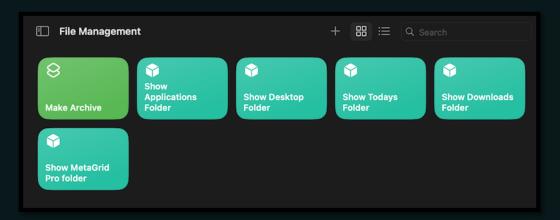

5. Setting up the Shortcut: Using the Apple Shortcuts application, you configure a the "Show Downloads Folder" shortcut using the Folder action and Open Folder in Default Application.

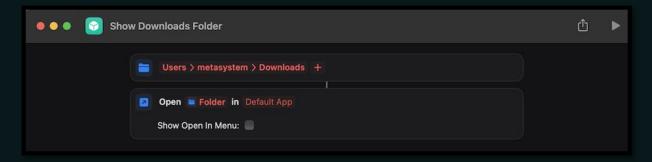

- Integrating with MetaGrid Pro: With the shortcut created in the File
   Management folder in the Apple Shortcuts application, you create a button in
   MetaGrid Pro with the macro containing the Apple Shortcuts Action.
- 7. Adding the action to the macro: Select the File Management > Show Downloads Folder and you are ready to go.

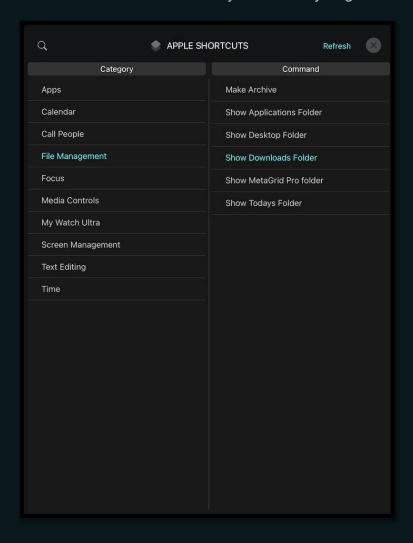

- 8. Finetune button appearance: Add an icon and text to make the button easily recognizable and accessible on your grid.
- 9. Seamless Access: Now the "Show Downloads Folder" shortcut is at your fingertips in MetaGrid Pro. With a single tap, you activate the shortcut.
- 10. Swift Folder Access: Instantly, your default file management app (e.g., Finder) opens and navigates directly to your download folder. You can browse and manage your downloaded files without the need to manually locate the folder or go through a series of steps.
- 11. Time and Efficiency: This streamlined process saves you valuable time and simplifies your daily file access. You can efficiently retrieve and manage downloaded files, enhancing your overall productivity. And naturally, you can create buttons enabling you to access various folders on your Mac.

By creating and using this shortcut, you have successfully improved your file access experience through MetaGrid Pro's integration with Apple Shortcuts.

## Implementing Shortcuts with MetaGrid Pro: A Match Made for Efficiency

- Triggering Shortcuts: With MetaGrid Pro, all Apple Shortcuts are instantly at your disposal. There's no need for intricate keyboard shortcut assignments. Simply add the Apple Shortcut action to your MetaGrid Pro macro, choose the desired Apple Shortcut, and you're all set. Every time you press the associated button on MetaGrid Pro, the shortcut is instantly triggered on your Mac.
- Simplicity and Direct Interaction: No intermediaries, no complications. With MetaGrid Pro's integration, Apple Shortcuts can be executed directly, merging two powerful platforms into a singular seamless experience.

## The Nuances: Understanding The Workflow

- Organized Access: For MetaGrid Pro to recognize and list your Apple Shortcuts, ensure that your shortcuts are categorized into folders within the Apple Shortcuts application on your Mac. MetaGrid Pro draws from these organized folders to present you with a list of accessible shortcuts.
- Focusing on Mac Operations: While Apple Shortcuts can perform a myriad of tasks across various Apple devices, through MetaGrid Pro, it emphasizes on triggering actions specifically tailored for your Mac.

## **Encompassing Versatility: The Expansive Reach of Shortcuts**

 Boundless Possibilities: The combination of MetaGrid Pro and Apple Shortcuts unleashes an expansive realm of automation, each tailored to your exact specifications, magnifying the strengths of both platforms.  Adapt and Expand: The adaptability of Apple Shortcuts, when paired with the tactile interface of MetaGrid Pro, allows you to mold and shape your control landscape, constantly aligning with your changing requirements.

#### In Summary:

- Direct Access and Activation: Integrate and execute your organized Apple Shortcuts directly from MetaGrid Pro without the need for additional assignments.
- Endless Automation: Blend the multifaceted automation potential of Apple Shortcuts with MetaGrid Pro's tactile interface.
- Tailored Workflows: The integration ensures your automations are refined and focused, specifically addressing your Mac's operations.

Step into an ecosystem where MetaGrid Pro and Apple Shortcuts combine, fostering a space where intricate automations become simple, tactile commands, enhancing both your creative and operational experiences.

## **Keyboard Maestro (Mac Only)**

MetaGrid Pro integrates profoundly with Keyboard Maestro, a premier Mac automation software, enabling direct triggering of Keyboard Maestro macros without necessitating keyboard shortcuts or MIDI assignments. This rich integration not only enhances your workflow but also offers a streamlined user interface for simplified operation.

#### **Prerequisites**

- Ensure Keyboard Maestro is installed on your Mac.
- MetaServer, which controls Keyboard Maestro, should be adequately set up. During its initial launch, MetaServer will request permission, which is imperative for seamless operation.

### Assigning a Keyboard Maestro Macro to a MetaGrid Pro Button

- Craft a Custom Button: Begin by creating a custom button within MetaGrid Pro.
- Access the Macro Editor: Navigate to the Edit Pane, select a macro for Mac.
   The Macro Editor will unveil itself. Add a new action by tapping the plus icon, subsequently selecting Keyboard Maestro from the ensuing action list.
- Select a Macro: A Macro will materialize. Your Keyboard Maestro macros, partitioned into respective folders (mirroring the folder structure in Keyboard Maestro), will be visible. An empty list signals that MetaServer lacks the requisite automation permissions to execute Keyboard Maestro macros on your Mac.
- Macro Assignment: Delegate a macro to your custom button by selecting it from the Keyboard Maestro macro list. Upon pressing your custom MetaGrid Pro button, this macro will be activated, obviating the need for further assignments.

## User Scenario: Effortless Application Management with Keyboard Maestro and MetaGrid Pro

You want to simplify your desktop and application management on your Mac by creating a convenient and efficient solution using Keyboard Maestro and MetaGrid Pro. Specifically, you aim to create a set of buttons that allow you to move applications to different desktops with just a tap.

#### Scenario: Creating Desktop Management Buttons

- Managing Desktops: You frequently use various desktops on your Mac for different tasks, and you want to streamline the process of moving applications between them.
- Keyboard Maestro Integration: Having Keyboard Maestro as your automation tool, you realize it can help you achieve your goal of seamless desktop and application management.
- 3. Creating a Folder in Keyboard Maestro: You start by organizing your macros in Keyboard Maestro. You create a dedicated folder called "Desktop Management" to keep your desktop-related macros tidy.
- 4. Creating the "Move to Desktop" Macro: You design a macro, "Move to Desktop 1," which includes the necessary actions to move the active application to the first desktop on your Mac. You assign a unique icon to this macro to make it easily recognizable.

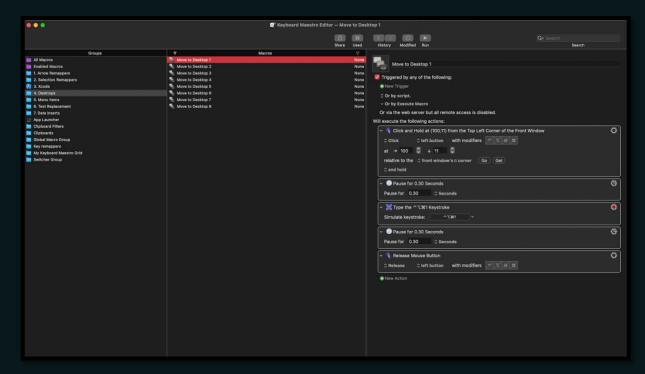

5. Integration with MetaGrid Pro: You launch MetaGrid Pro and create a new button to serve as a shortcut for your "Move to Desktop 1" macro. In the button's macro configuration, you navigate to the "Desktop Management" folder and select your newly created macro.

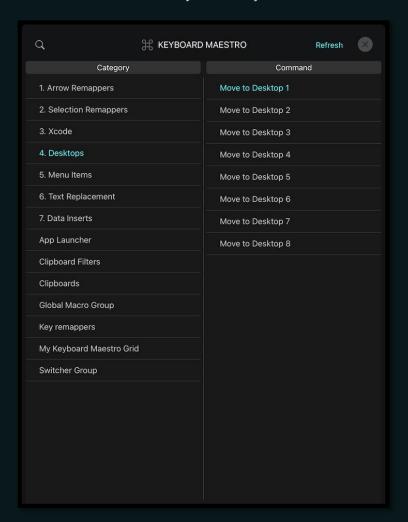

- 6. **Icon and Aesthetics**: You add an icon to your button that represents moving applications to a desktop. You customize the text on the button and choose colors and transparencies that match your interface preferences, ensuring that the button is visually appealing and easily identifiable.
- 7. Testing the Button: With the button in place, you perform a quick test. When you tap the button on your MetaGrid Pro interface, you experience the instant magic as the active application moves to the first desktop, all achieved without any keyboard shortcuts or complex interactions.
- 8. Expanding Desktop Management: Encouraged by the success of the first button, you decide to create similar buttons for desktops 2 to 8. For each new button, you repeat the process by creating a corresponding macro in Keyboard Maestro, designing an icon, and integrating it into your MetaGrid Pro interface.
- 9. Effortless Desktop Management: With your set of buttons in MetaGrid Pro, you can now move applications between different desktops with just a tap.

- This efficient desktop and application management solution enhances your productivity and simplifies your daily tasks.
- 10. Increased Productivity: Your newly streamlined desktop management not only saves you time but also reduces the cognitive load associated with managing applications across multiple desktops. This boosted efficiency positively impacts your overall productivity.

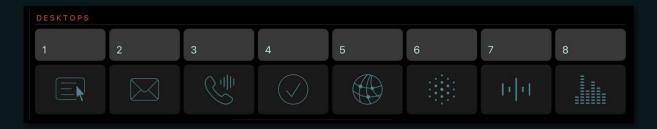

By integrating Keyboard Maestro with MetaGrid Pro, you've transformed your desktop management, making it both efficient and user-friendly. Your custom buttons provide instant access to application movement, enhancing your Mac workflow.

#### **Additional Tips**

Refreshing Macro List: To refresh your Keyboard Maestro macro list, simply tap the Refresh button found within the Keyboard Maestro Action screen in MetaGrid Pro. Macro Availability: Should some of your Keyboard Maestro macros be configured to only be triggered in specific applications, kindly add MetaServer to the "Available in these applications" list, located in your macro settings within Keyboard Maestro.

Through this intrinsic integration with Keyboard Maestro, MetaGrid Pro amplifies your capacity to facilitate efficient and intuitive workflows, bridging the gap between intricate automation and user-friendly operation.

## Logic Pro (Mac Only)

MetaGrid Pro revolutionizes your music production workflow by providing direct, intuitive control over Logic Pro, making it effortless and efficient. This meticulous integration offers access to almost all Logic Pro commands directly on your iPad, eliminating the need for complex configurations and ensuring a user-friendly experience.

#### **Effortless Setup: Streamlined Control**

Getting Logic Pro commands up and running with MetaGrid Pro is a breeze. The primary requirement is granting MetaServer the necessary permissions to execute Apple Scripts on your Mac. Typically, your Mac will prompt a dialog box requesting these permissions the first time you attempt to access a Logic Pro command through MetaGrid Pro. This straightforward configuration allows you to stay focused on your creative process, minimizing technical distractions.

#### Direct Access to Logic Pro Commands

 MetaGrid Pro features a dedicated Logic Pro commands action that provides seamless access to a wide range of Logic Pro commands directly from your iPad. You can control everything from basic playback and recording to intricate automation and editing functions. Enjoy immediate command over Logic Pro's diverse functionalities without the need for complex setup procedures.

#### Art Conductor: Precision at Your Fingertips

 Enhancing MetaGrid Pro's integration with Logic Pro is the Art Conductor object. This feature allows you to select and manage articulations for your Logic Pro tracks, providing meticulous control over your compositions. Navigate through articulation sets with ease and maintain an organized, efficient workflow thanks to intelligent, color-coded categorization based on their musical functions, such as long notes, short notes, legatos, and ornaments.

#### Premium Add-On: MIDI Editing Grid

 To expand your MIDI editing capabilities, MetaGrid Pro offers a powerful premium add-on grid designed for intuitive, expansive control over MIDI note manipulation within Logic Pro's piano roll. This addition empowers users with tactile control over MIDI editing processes, bridging the gap between your digital workstation and tangible control. It creates a hybrid environment that nurtures creativity and accelerates your workflow.

#### Key Highlights:

- Direct Command Access: MetaGrid Pro grants access to nearly all Logic Pro commands directly.
- Effortless Configuration: Setting up is a breeze, requiring only basic permissions for MetaServer.
- Articulation Mastery: The Logic Articulation Remote delivers precise control over your Logic Pro compositions.
- Enhanced MIDI Editing: With the premium MIDI Editing Grid add-on, enjoy extensive tactile control over MIDI note manipulation.

Immerse your musical creativity in a seamless, interactive, and direct control environment. Merge the vast capabilities of Logic Pro with the user-friendly interface of MetaGrid Pro to create a unified and powerful music production experience.

## **MIDI Integration**

MetaGrid Pro serves as a seamless conduit connecting your creative prowess to MIDI software, allowing you to craft and navigate your virtual MIDI instruments and Digital Audio Workstations (DAWs) with unparalleled finesse and precision. While it excels in manipulating virtual environments, it's important to note that direct control of hardware MIDI devices is not supported. Nevertheless, the control it offers over software MIDI interfaces is both extensive and versatile.

#### **Exploring MIDI Actions Galore**

MetaGrid Pro's arsenal of MIDI actions equips you with a comprehensive toolkit to navigate, manipulate, and express yourself through your MIDI software:

- Note-On/Note-Off Messages: Trigger and release notes with pinpoint precision, as if you're playing a virtual keyboard through your touchscreen interface.
- MIDI Continuous Controller (CC) Messages: Dive into dynamic interactions
  with parameters like volume, modulation, and synthesizer controls, ensuring
  your modulations are expressive and fluid.
- Program Changes: Seamlessly explore your sonic landscapes, effortlessly swapping between different synthesizer patches or instrument presets with reliability and ease.
- Unique CC Step Action: Step through predefined CC values with each press, offering an innovative way to cycle through specific parameter states or settings.

## Crafting Expressive Control with MIDI-Specific Objects

- MIDI CC Faders: Establish meticulous command over your sound by modulating various parameters with tactile, visual faders.
- Pads: Translate rhythmic patterns and melodies into your MIDI software, providing a visually informative and dynamically responsive platform for triggering MIDI notes.
- XY Pad: Dive into bi-dimensional parameter control, enabling simultaneous manipulation of two parameters and unlocking a world of creative sonic possibilities.

For more detailed information on MIDI integration and the endless possibilities it offers, please refer to our comprehensive documentation. read MIDI & DAW Setup Guide available through Settings in MetaGrid Pro.

## **DAW Integration (Mac & Windows)**

MetaGrid Pro offers seamless integration with some of the industry's leading Digital Audio Workstations (DAWs) on both Mac and Windows platforms. Whether you're working with Cubase, Dorico, Studio One, Digital Performer, or other popular DAWs, MetaGrid Pro serves as your go-to tool for enhancing your audio production workflow. Our thoughtful integration ensures a smooth, user-friendly experience, allowing you to focus on your creative process.

#### Effortless Access to DAW Functions

Our integration with renowned DAWs empowers you with immediate access to a wide array of functions, tailored to each DAW:

- Extensive Command Libraries: Explore comprehensive command libraries, specifically designed for each integrated DAW, providing quick and reliable control over a wide range of DAW functions.
- Customizable Experience: Seamlessly navigate and control each DAW, with layouts and functionalities that align with the unique features and workflows of the respective software.

#### Rich Collection of Music Notation Icons and DAW Graphics

Enhance your creative work with our diverse library of music notation icons, allowing you to visually express various musical symbols and notations directly on your MetaGrid Pro interface. Additionally, access a variety of DAW-related graphics to integrate into your buttons, ensuring clarity and an intuitively designed control surface.

## Setting Up MIDI & DAW Integration

To establish a solid foundation and ensure a seamless interaction between MetaGrid Pro and your chosen DAW, refer to the 'MIDI & DAW Setup Guide' available in MetaGrid Pro's Settings. This guide provides step-by-step instructions on configuring and optimizing the interaction between MetaGrid Pro and your DAW software, ensuring a hassle-free experience.

## **ADD-ONS STORE**

Welcome to the MetaGrid Pro Add-Ons Store, where you can expand and customize your interface, unlocking new dimensions of creativity and efficiency. In this chapter, we will delve into the features and functionalities of the Add-Ons Store, helping you explore the wide array of options available, and giving you insights into how these add-ons can elevate your MetaGrid Pro experience.

#### Accessing the Add-Ons Store:

 Tap the Profile icon in the top left corner of the screen to access the Settings screen and tap Add-Ons Store.

## **Exploring the Add-Ons Store**

The Add-Ons Store is your one-stop destination for enhancing your MetaGrid Prointerface.

## Types of Add-Ons

The Add-Ons Store offers a diverse collection of add-ons, each tailored to address specific needs and preferences. This section breaks down the main types of add-ons and their respective benefits:

Grid Objects: Dive into the world of grid objects such as <u>pads</u>, <u>xy pads</u>, and <u>menu buttons</u>. These add-ons can be added to any grid, enhancing your interface's capabilities and visual appeal.

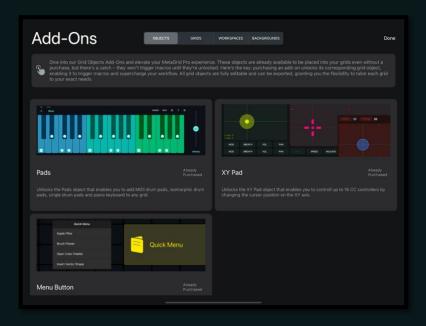

 Grids: Explore premium grids created by MetaSystem or affiliated third parties. These grids offer a range of specialized functionalities and design options, empowering you to craft your ideal interface.

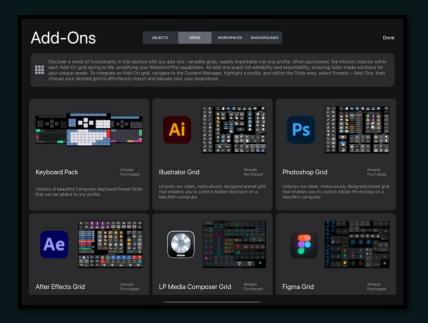

- Workspaces: Access complete workspaces created by the MetaSystem Team and affiliated third parties. These workspaces are pre-configured for specific tasks, providing you with ready-made solutions for your workflow.
- Backgrounds: Spice up your grid visuals with various background packs.
   These backgrounds can be added to any grid, even if the pack is not purchased. However, the image will disappear after 10 seconds when the grid is activated. For more information on using grid backgrounds, click <a href="here">here</a>.

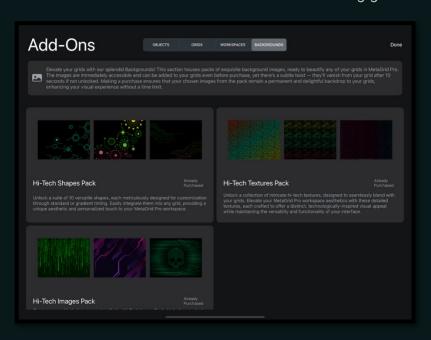

#### **Unlocking Functionality**

These add-ons unlock the full potential of your grid objects. While grid objects can be added to any grid, they don't trigger macros without the respective add-on purchased (object, grid, or workspace). Purchasing the right add-on "unlocks" the macro-triggering capability, allowing you to fully integrate these elements into your workflow.

#### **Restoring Purchases**

If you need to restore all your purchases, MetaGrid Pro offers a convenient solution. Simply use the "Restore all purchases" option in MetaGrid Pro's Settings to regain access to previously acquired add-ons.

#### **Supporting Our Indie Team**

We want to express our gratitude for your support. By purchasing add-ons from the MetaGrid Pro Add-Ons Store, you are directly supporting our indie team. We are committed to developing and creating more add-ons in the future to enhance your MetaGrid Pro experience. Your support fuels our passion to continue delivering innovative solutions.

#### Tailoring Your MetaGrid Pro Experience

The Add-Ons Store is your ticket to a more personalized and powerful MetaGrid Pro interface. Explore the available add-ons, unlock new functionalities, and take your experience to the next level by creating an interface that truly fits your needs.

## **TROUBLESHOOTING**

While MetaGrid Pro is designed to provide you with a seamless and efficient touch control experience, you might occasionally encounter issues or have questions about its functionality. This troubleshooting section aims to address common challenges you may face and provide solutions to ensure you get the most out of MetaGrid Pro. Whether you're new to the app or a seasoned user, these tips can help you resolve issues and enhance your overall experience. If you're experiencing any difficulties, don't worry; we're here to assist you every step of the way.

#### **Connection Issues**

In this section, we'll help you fix common problems you might face when connecting MetaGrid Pro. Whether it's USB, Wi-Fi, or MIDI issues, we've got solutions for you. Follow these steps to make sure your iPad and computer communicate smoothly, so you can enjoy MetaGrid Pro without any hiccups. Let's start troubleshooting and get things working perfectly.

#### **USB**

If you're experiencing issues with the USB connection between your iPad and computer, here are some common solutions to resolve the problem:

- Use a Certified USB Cable: Ensure that you are using a certified USB cable for your connection. Apple-branded accessories, like USB cables, are preferred for reliable connections.
- Install Apple iTunes on Windows: If you're using a Windows computer, make sure you have Apple iTunes installed. iTunes contains necessary drivers for iOS device communication and can help establish a stable USB connection.
- 3. Check MetaServer Status: Ensure that MetaServer, the companion application for MetaGrid Pro on your computer, is running and actively connected to your iPad. You can find the MetaServer icon in your computer's system tray (Windows) or menu bar (Mac). If it's not running, start the application and make sure the Status is OK.

Important: In some case it is necessary to restart MetaGrid Pro to make the USB-connected computer appear on the Available Computers list.

#### WiFi

Connecting through Wi-Fi can sometimes be a bit tricky due to network complexities and various setup options. To ensure a seamless experience, follow these steps:

- 1. Same Network: Make sure your iPad and computer are connected to the same Wi-Fi network.
- 2. MetaServer Status: Check that MetaServer is running with the status "OK."
- Latency: Be aware that some Wi-Fi networks may introduce latency, affecting the responsiveness of MetaGrid Pro. If you are experiencing this, switch to the Permissions on Mac

## **Unresponsive Macros**

#### Permissions on Mac

MetaServer requires specific permissions on your Mac to function properly. These permissions can be found in the Privacy & Settings section of your System Settings. Here's what you need to check:

- Accessibility: Ensure that MetaServer has Accessibility permissions.
- Input Monitoring: MetaServer should also have Input Monitoring permissions.
- Automation: Verify that MetaServer has Automation permissions.

Typically, these permissions are handled automatically during MetaServer installation or when running automation scripts. However, if you encounter issues with running macros on your Mac, follow these steps:

- 1. Install Location: Make sure that MetaServer is installed in the "Applications" folder on your Mac.
- 2. Single Instance: Ensure that MetaServer is the only instance of this application running on your Mac.
- 3. Permission Granted: Check that MetaServer has all the necessary permissions granted in the Privacy & Settings section.

#### Firewall and Anti-Malware Software

It's important to note that certain firewall and anti-malware software can sometimes block communication between MetaServer and MetaGrid Pro. If you experience connectivity issues, consider the following steps:

 Blacklist Check: Verify if MetaServer is listed on the blacklist within your firewall or anti-malware software.  Remove from Blacklist: If you find that MetaServer is blacklisted, remove it from the blacklist to allow proper communication.

By ensuring that MetaServer is not blocked by your firewall or anti-malware software, you can help maintain uninterrupted communication between MetaServer and MetaGrid Pro.

## **Troubleshooting MetaServer and Communication Related Issues**

If you encounter issues related to communication or macro triggering, you can generate detailed logs to assist in diagnosing the problem. Here's how:

- 1. Go to our <u>user forum</u> and follow the steps to generate the detailed logs.
- Email Support: Once the logs are generated, you can email them to us at <u>support@metasystem.io</u> and provide us with the detailed description of your issue.

Providing us with these detailed logs will help our support team better understand and resolve any issues you may be experiencing. We're here to assist you and ensure a seamless MetaGrid Pro experience.

## **Troubleshooting Crashes in MetaGrid Pro**

No application is completely free of errors, and occasional crashes can occur. When they do, it's essential to report them so that we can improve your MetaGrid Pro experience. Here's how to report crashes:

#### Option 1: Enable Sharing with App Developers

- 1. On your iPad, go to Privacy & Security in the Settings app.
- 2. Navigate to Analytics & Improvements.
- 3. Enable the Share with App Developers option.

This will allow crash reports to be automatically shared with our development team.

#### Option 2: Sending Logs from MetaGrid Pro

- 1. Open MetaGrid Pro on your iPad.
- 2. Access the Settings within the app.
- 3. Scroll down to the Debug section.
- 4. Tap Share Log Files.
- 5. You will be redirected to the iOS settings for MetaGrid Pro.
- 6. Enable Logging and set the Main Level to Trace.
- 7. Return to the Settings in MetaGrid Pro.
- 8. Tap Send in the Share Log Files section.

By following these steps, you can help us identify and resolve any crashes you may encounter, ensuring a smoother MetaGrid Pro experience.